# **Modicon M580 Controller Firmware Installation Guide**

**Original instructions**

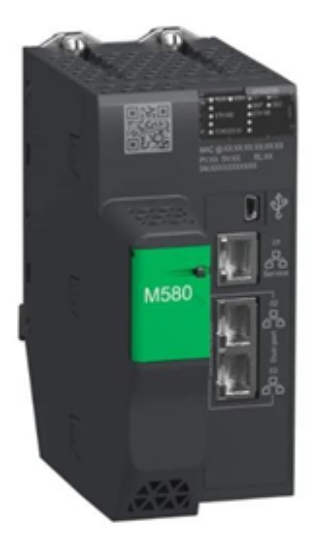

**EIO0000004992.01 3/2024**

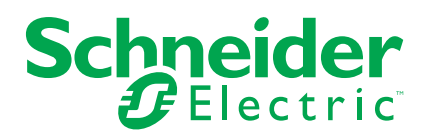

# **Legal Information**

The information provided in this document contains general descriptions, technical characteristics and/or recommendations related to products/solutions.

This document is not intended as a substitute for a detailed study or operational and site-specific development or schematic plan. It is not to be used for determining suitability or reliability of the products/solutions for specific user applications. It is the duty of any such user to perform or have any professional expert of its choice (integrator, specifier or the like) perform the appropriate and comprehensive risk analysis, evaluation and testing of the products/solutions with respect to the relevant specific application or use thereof.

The Schneider Electric brand and any trademarks of Schneider Electric SE and its subsidiaries referred to in this document are the property of Schneider Electric SE or its subsidiaries. All other brands may be trademarks of their respective owner.

This document and its content are protected under applicable copyright laws and provided for informative use only. No part of this document may be reproduced or transmitted in any form or by any means (electronic, mechanical, photocopying, recording, or otherwise), for any purpose, without the prior written permission of Schneider Electric.

Schneider Electric does not grant any right or license for commercial use of the document or its content, except for a non-exclusive and personal license to consult it on an "as is" basis.

Schneider Electric reserves the right to make changes or updates with respect to or in the content of this document or the format thereof, at any time without notice.

**To the extent permitted by applicable law, no responsibility or liability is assumed by Schneider Electric and its subsidiaries for any errors or omissions in the informational content of this document, as well as any non-intended use or misuse of the content thereof.**

# **Table of Contents**

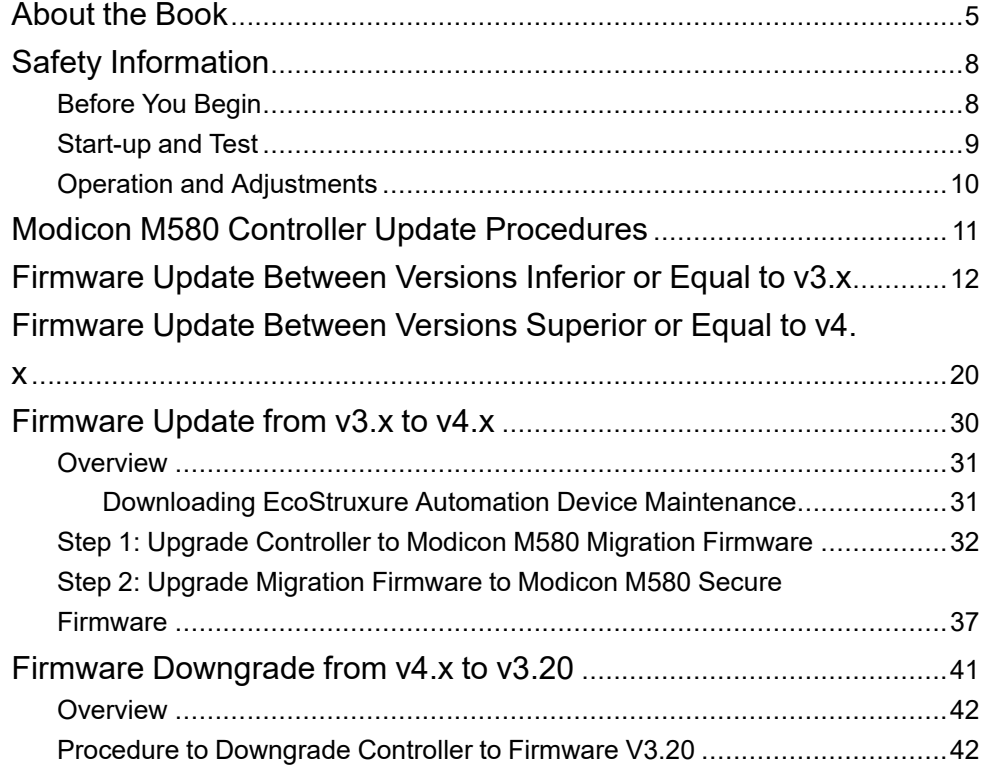

# <span id="page-4-0"></span>**About the Book**

## **Document Scope**

This manual describes how to update M580 firmware using the EcoStruxure Automation Device Maintenance (EADM) software tool.

Both the update and downgrade procedures are a maintenance operation that consists in changing a controller firmware. It requires the controller to be in *STOP* state.

## *NOTICE*

### **INOPERABLE EQUIPMENT**

Stop the controller before any firmware update or firmware verification with EcoStruxure Automation Device Maintenance software.

**Failure to follow these instructions can result in equipment damage.**

## **Validity Note**

This document has been updated for the release of EcoStruxure Control Expert v16.0

## **Related Documents**

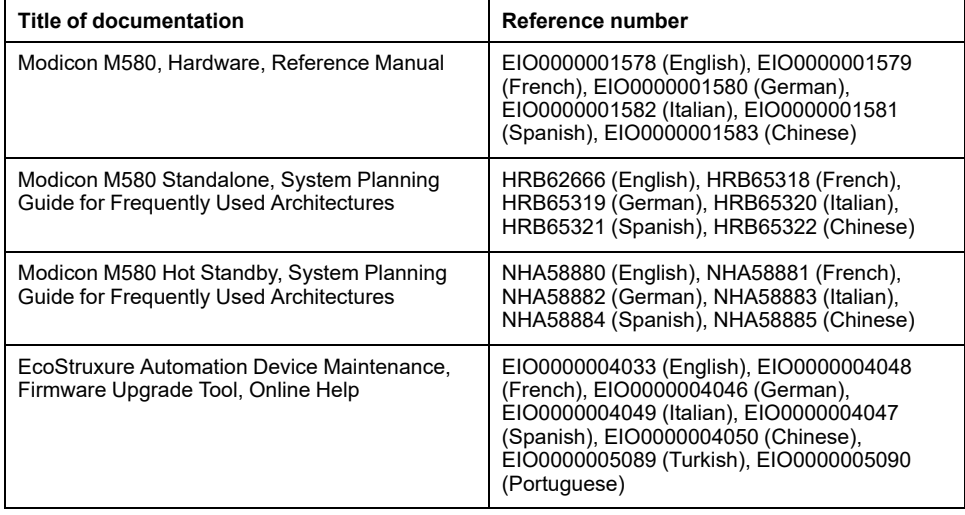

## **Product Related Information**

# **WARNING**

#### **LOSS OF CONTROL**

- Perform a Failure Mode and Effects Analysis (FMEA), or equivalent risk analysis, of your application, and apply preventive and detective controls before implementation.
- Provide a fallback state for undesired control events or sequences.
- Provide separate or redundant control paths wherever required.
- Supply appropriate parameters, particularly for limits.
- Review the implications of transmission delays and take actions to mitigate them.
- Review the implications of communication link interruptions and take actions to mitigate them.
- Provide independent paths for control functions (for example, emergency stop, over-limit conditions, and error conditions) according to your risk assessment, and applicable codes and regulations.
- Apply local accident prevention and safety regulations and guidelines.<sup>1</sup>
- Test each implementation of a system for proper operation before placing it into service.

#### **Failure to follow these instructions can result in death, serious injury, or equipment damage.**

<sup>1</sup> For additional information, refer to NEMA ICS 1.1 (latest edition), *Safety Guidelines for the Application, Installation, and Maintenance of Solid State Control* and to NEMA ICS 7.1 (latest edition), *Safety Standards for Construction and Guide for Selection, Installation and Operation of Adjustable-Speed Drive Systems* or their equivalent governing your particular location.

Interrupting the update procedure before it has completed will cause the connection to be lost and can cause irreparable damage to the Modicon M580 controller.

## *NOTICE*

### **INOPERABLE EQUIPMENT**

During the transfer of the firmware file:

- Do not remove power from the Modicon M580 controller.
- Do not remove power from the PC.
- Do not exit Unity Loader or the EcoStruxure Automation Device Maintenance (EADM) software (depending on the procedure).
- Do not disconnect the communication cable.
- Do not remove or insert the optional SD memory card.

**Failure to follow these instructions can result in equipment damage.**

## **Information on Non-Inclusive or Insensitive Terminology**

As a responsible, inclusive company, Schneider Electric is constantly updating its communications and products that contain non-inclusive or insensitive terminology. However, despite these efforts, our content may still contain terms that are deemed inappropriate by some customers.

## **Terminology Derived from Standards**

The technical terms, terminology, symbols and the corresponding descriptions in the information contained herein, or that appear in or on the products themselves, are generally derived from the terms or definitions of international standards.

In the area of functional safety systems, drives and general automation, this may include, but is not limited to, terms such as *safety*, *safety function*, *safe state*, *fault*, *fault reset*, *malfunction*, *failure*, *error*, *error message*, *dangerous*, etc.

Among others, these standards include:

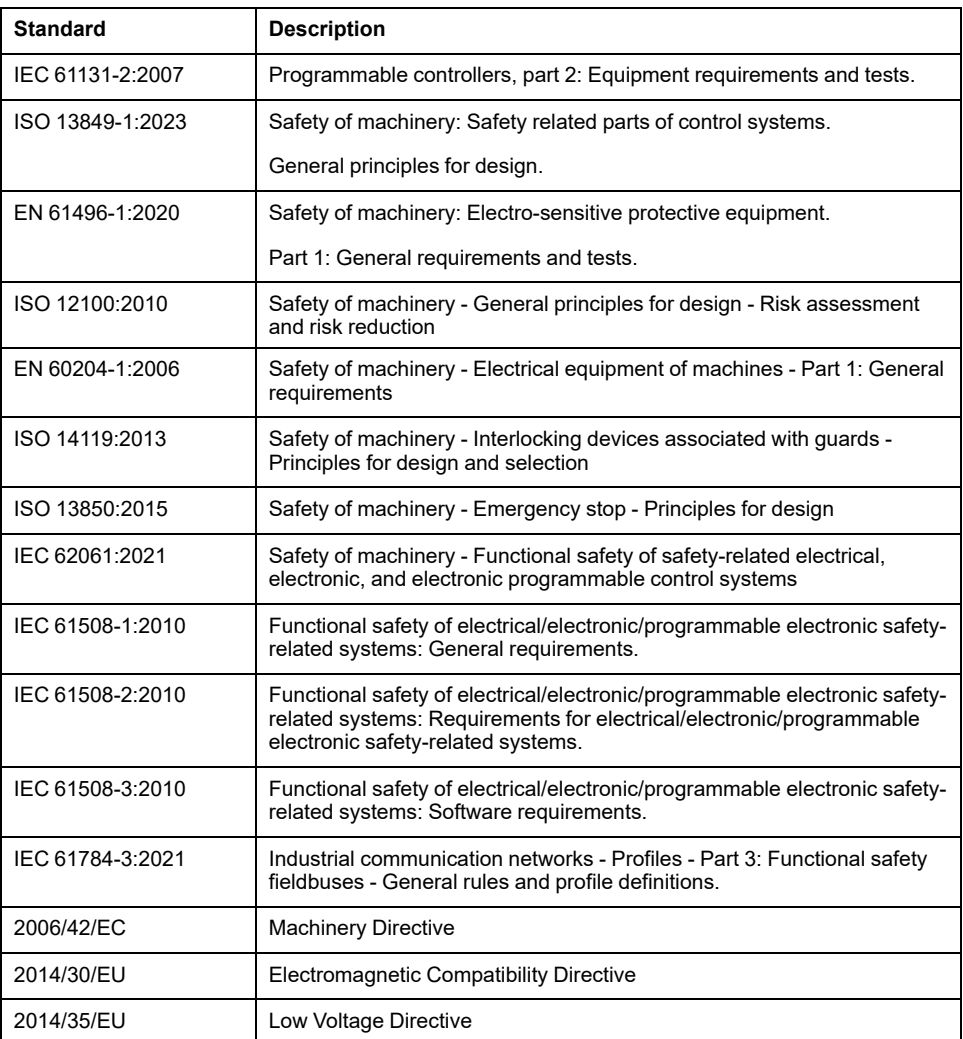

In addition, terms used in the present document may tangentially be used as they are derived from other standards such as:

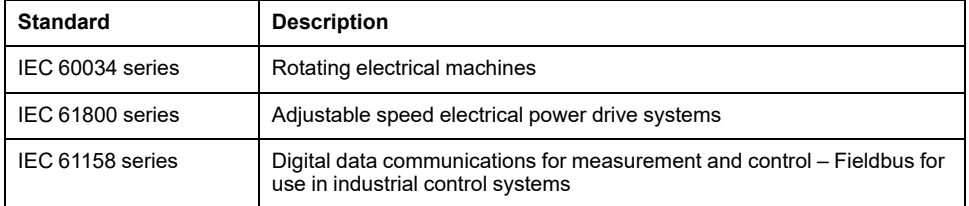

Finally, the term *zone of operation* may be used in conjunction with the description of specific hazards, and is defined as it is for a *hazard zone* or *danger zone* in the *Machinery Directive* (*2006/42/EC*) and *ISO 12100:2010*.

**NOTE:** The aforementioned standards may or may not apply to the specific products cited in the present documentation. For more information concerning the individual standards applicable to the products described herein, see the characteristics tables for those product references.

# <span id="page-7-0"></span>**Safety Information**

## **Important Information**

Read these instructions carefully, and look at the equipment to become familiar with the device before trying to install, operate, service, or maintain it. The following special messages may appear throughout this documentation or on the equipment to warn of potential hazards or to call attention to information that clarifies or simplifies a procedure.

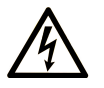

The addition of this symbol to a "Danger" or "Warning" safety label indicates that an electrical hazard exists which will result in personal injury if the instructions are not followed.

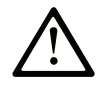

This is the safety alert symbol. It is used to alert you to potential personal injury hazards. Obey all safety messages that follow this symbol to avoid possible injury or death.

## **! DANGER**

**DANGER** indicates a hazardous situation which, if not avoided, **will result in** death or serious injury.

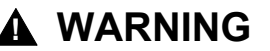

**WARNING** indicates a hazardous situation which, if not avoided, **could result in** death or serious injury.

## **! CAUTION**

**CAUTION** indicates a hazardous situation which, if not avoided, **could result** in minor or moderate injury.

## *NOTICE*

*NOTICE* is used to address practices not related to physical injury.

## **Please Note**

Electrical equipment should be installed, operated, serviced, and maintained only by qualified personnel. No responsibility is assumed by Schneider Electric for any consequences arising out of the use of this material.

A qualified person is one who has skills and knowledge related to the construction and operation of electrical equipment and its installation, and has received safety training to recognize and avoid the hazards involved.

# <span id="page-7-1"></span>**Before You Begin**

Do not use this product on machinery lacking effective point-of-operation guarding. Lack of effective point-of-operation guarding on a machine can result in serious injury to the operator of that machine.

# **WARNING**

### **UNGUARDED EQUIPMENT**

- Do not use this software and related automation equipment on equipment which does not have point-of-operation protection.
- Do not reach into machinery during operation.

**Failure to follow these instructions can result in death, serious injury, or equipment damage.**

This automation equipment and related software is used to control a variety of industrial processes. The type or model of automation equipment suitable for each application will vary depending on factors such as the control function required, degree of protection required, production methods, unusual conditions, government regulations, etc. In some applications, more than one processor may be required, as when backup redundancy is needed.

Only you, the user, machine builder or system integrator can be aware of all the conditions and factors present during setup, operation, and maintenance of the machine and, therefore, can determine the automation equipment and the related safeties and interlocks which can be properly used. When selecting automation and control equipment and related software for a particular application, you should refer to the applicable local and national standards and regulations. The National Safety Council's Accident Prevention Manual (nationally recognized in the United States of America) also provides much useful information.

In some applications, such as packaging machinery, additional operator protection such as point-of-operation guarding must be provided. This is necessary if the operator's hands and other parts of the body are free to enter the pinch points or other hazardous areas and serious injury can occur. Software products alone cannot protect an operator from injury. For this reason the software cannot be substituted for or take the place of point-of-operation protection.

Ensure that appropriate safeties and mechanical/electrical interlocks related to point-of-operation protection have been installed and are operational before placing the equipment into service. All interlocks and safeties related to point-ofoperation protection must be coordinated with the related automation equipment and software programming.

**NOTE:** Coordination of safeties and mechanical/electrical interlocks for pointof-operation protection is outside the scope of the Function Block Library, System User Guide, or other implementation referenced in this documentation.

# <span id="page-8-0"></span>**Start-up and Test**

Before using electrical control and automation equipment for regular operation after installation, the system should be given a start-up test by qualified personnel to verify correct operation of the equipment. It is important that arrangements for such a check are made and that enough time is allowed to perform complete and satisfactory testing.

# **WARNING**

### **EQUIPMENT OPERATION HAZARD**

- Verify that all installation and set up procedures have been completed.
- Before operational tests are performed, remove all blocks or other temporary holding means used for shipment from all component devices.
- Remove tools, meters, and debris from equipment.

**Failure to follow these instructions can result in death, serious injury, or equipment damage.**

Follow all start-up tests recommended in the equipment documentation. Store all equipment documentation for future references.

#### **Software testing must be done in both simulated and real environments.**

Verify that the completed system is free from all short circuits and temporary grounds that are not installed according to local regulations (according to the National Electrical Code in the U.S.A, for instance). If high-potential voltage testing is necessary, follow recommendations in equipment documentation to prevent accidental equipment damage.

Before energizing equipment:

- Remove tools, meters, and debris from equipment.
- Close the equipment enclosure door.
- Remove all temporary grounds from incoming power lines.
- Perform all start-up tests recommended by the manufacturer.

## <span id="page-9-0"></span>**Operation and Adjustments**

The following precautions are from the NEMA Standards Publication ICS 7.1- 1995:

(In case of divergence or contradiction between any translation and the English original, the original text in the English language will prevail.)

- Regardless of the care exercised in the design and manufacture of equipment or in the selection and ratings of components, there are hazards that can be encountered if such equipment is improperly operated.
- It is sometimes possible to misadjust the equipment and thus produce unsatisfactory or unsafe operation. Always use the manufacturer's instructions as a guide for functional adjustments. Personnel who have access to these adjustments should be familiar with the equipment manufacturer's instructions and the machinery used with the electrical equipment.
- Only those operational adjustments required by the operator should be accessible to the operator. Access to other controls should be restricted to prevent unauthorized changes in operating characteristics.

# <span id="page-10-0"></span>**Modicon M580 Controller Update Procedures**

This chapter describe how to update the firmware of an M580 controller.

Depending on the initial version and the targeted version of the controller, the procedure is different. A new boot loader was introduced at version 4.x. Thus, the procedures to update from an earlier version (V3.22 or earlier) to version V4.x, or to downgrade from a V4.x version to an earlier version, require specific procedures.

# <span id="page-11-0"></span>**Firmware Update Between Versions Inferior or Equal to v3.x**

## **Introduction**

This procedure uses EcoStruxure Automation Device Maintenance software tool v.3.2.136 or later and an FTP connection to update the firmware of a Modicon M580 controller from a version earlier than v3.22 to another version earlier than or equal to v3.22.

EcoStruxure Automation Device Maintenance and instructions for using it are available on the Schneider Electric website at the following URL:

<https://www.se.com/ww/en/download/document/EADM/>

## **Preliminary Tasks**

- Configure your firewall to allow PC-to-controller communications.
- Download the target Modicon M580 firmware file from: [https://www.se.com/ww/en/product-range/62098-modicon-m580/#software](https://www.se.com/ww/en/product-range/62098-modicon-m580/#software-and-firmware)[and-firmware](https://www.se.com/ww/en/product-range/62098-modicon-m580/#software-and-firmware)
- Confirm you can ping the Modicon M580 controller:
	- Through the service port at IP address 10.10.MAC5.MAC6.
	- Through the USB port at IP address: 90.0.0.1.

The Modicon M580 controller acknowledges the ping if it is correctly configured on the same network.

**NOTE:** When you update your Modicon M580, it is important that you are in front of the equipment to monitor the progress of the update or, at a minimum, have a contact or other means of observing and reporting the state of the application before attempting the update.

## **Procedure**

- 1. Perform this update using either one of the following ports of the Modicon M580 controller:
	- USB port
	- Ethernet service port (Port 1, connecting the PC directly to the service port)
- 2. Open EcoStruxure Automation Device Maintenance.
- 3. Navigate to **Settings > Global > Package Settings**, click the ellipsis (**…**). Then: .
	- In the selection dialog box, select the target firmware file and click **OK**.
	- Back in the **Package Settings** dialog box, click **Apply**.

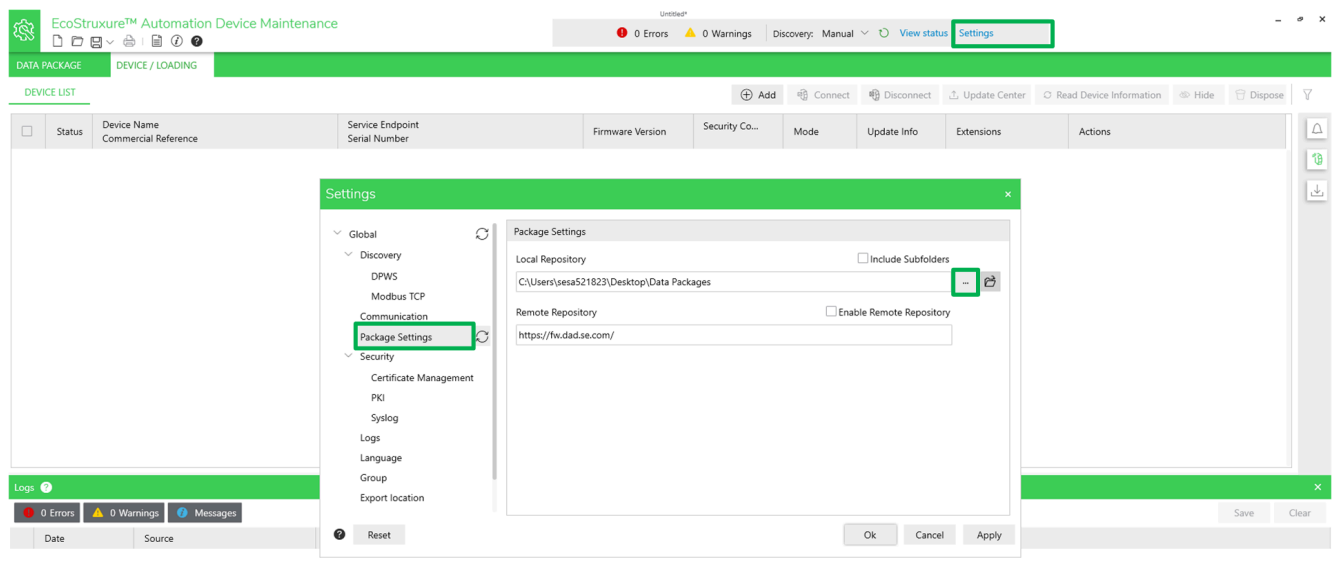

Summary 1. Update 1. Export Cancel

- 4. In **DEVICE/LOADING**, click the  $\pm$ **Add** icon ( $\oplus$  Add ), then:
	- Type "bme" in the search bar and select **BME\*\*\***
	- Select your **Connection** mode:
		- For Ethernet, select FTP and enter the controller IP address.
		- For USB, select USB.

**NOTE:** Port 21 is selected by default.

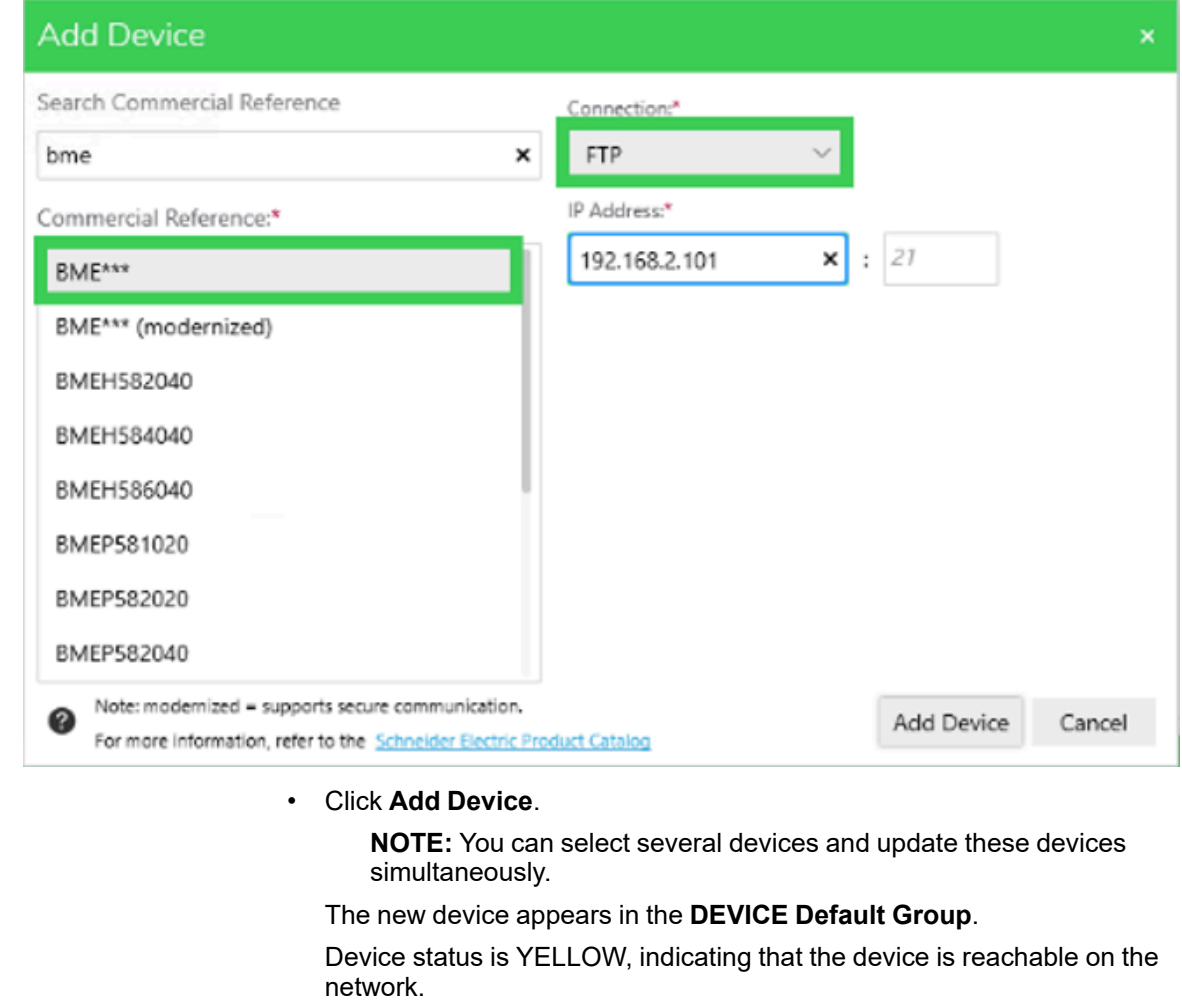

**NOTE:** If the status is not YELLOW, consult the EcoStruxure Automation Device Maintenance, Firmware Upgrade Tool, Online Help.

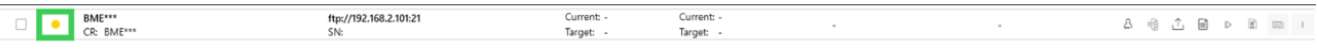

5. Click the Set Credentials icon ( $\Box$ ) and enter the Firmware Password and the **Application Password**, then click **Save and Connect**.

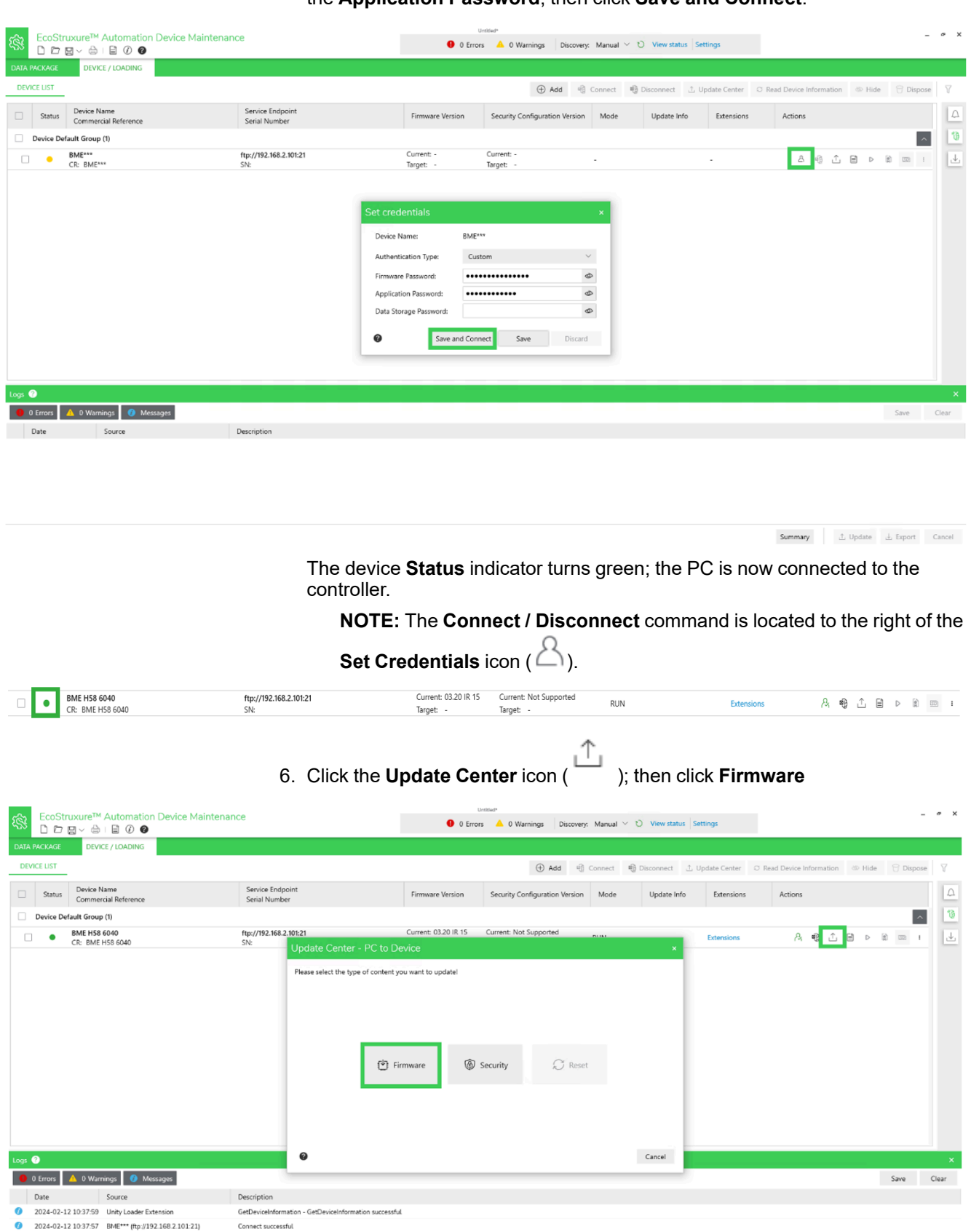

7. The firmware instances previously selected that are compatible are displayed. Select the desired version then click **Save**.

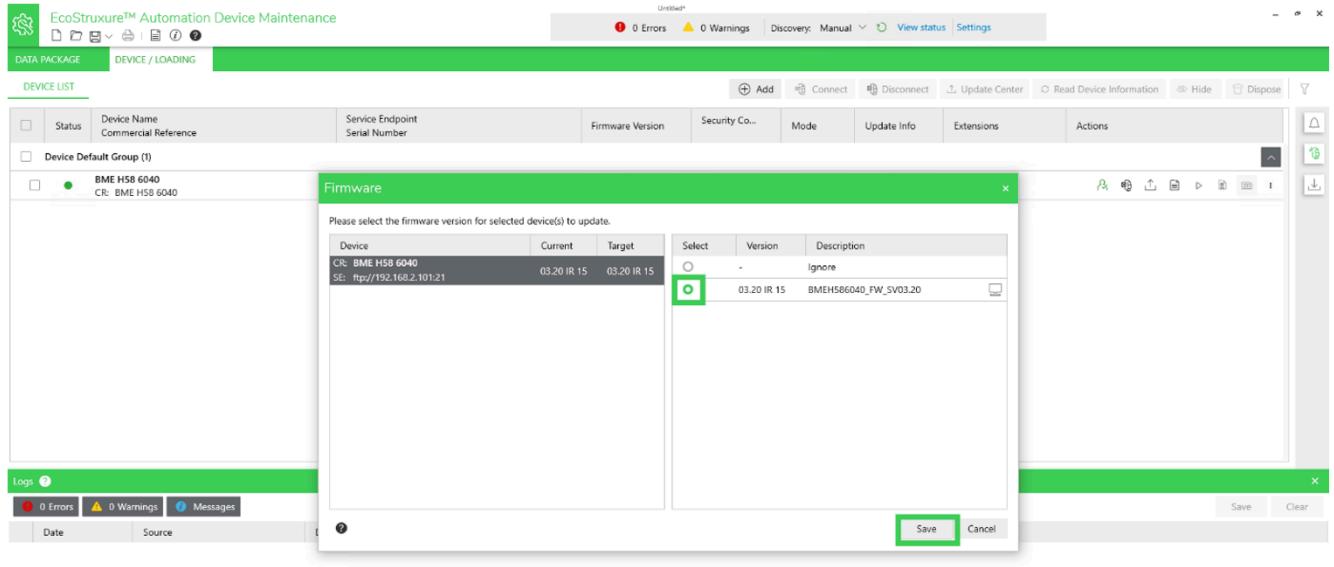

**Summary**  $\therefore$  Update  $\therefore$  Export Cancel

- 8. Verify that your PC is connected to the correct controller and that the process is operating in maintenance mode.
- 9. Click the checkbox on the left of your screen to select the controller that you want to update, then click **Update**.

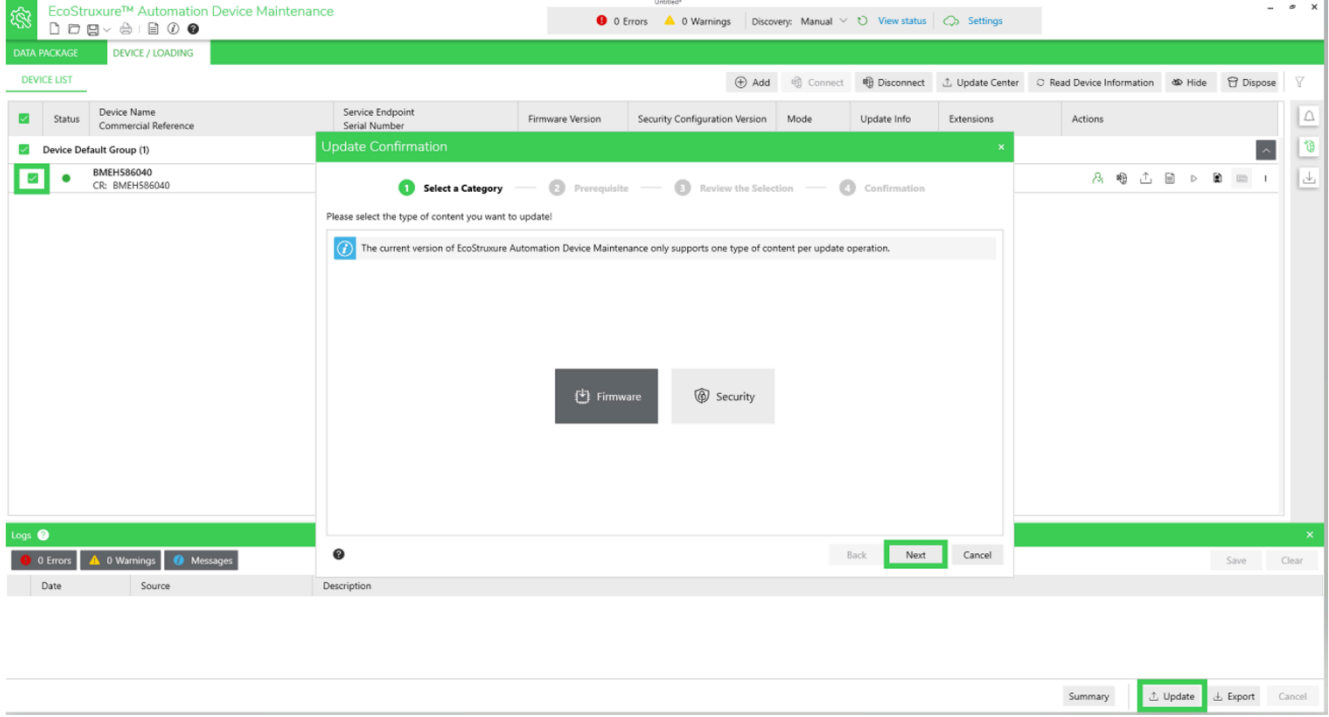

10. In the **Update Confirmation** dialog box, review the messages:

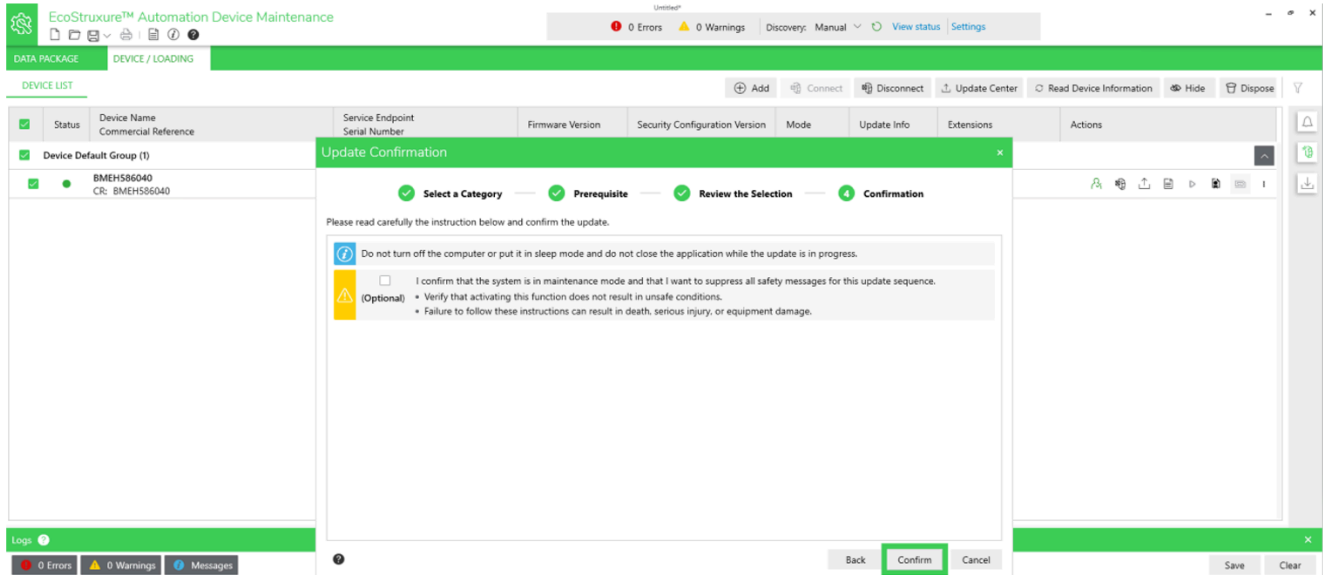

**NOTE:** If you click **Optional**, the safety messages that might have been displayed are considered acknowledged in advance and will be skipped.

If you agree, click **Confirm**.

11. Safety messages can be viewed only in the **Notifications Area**, which you

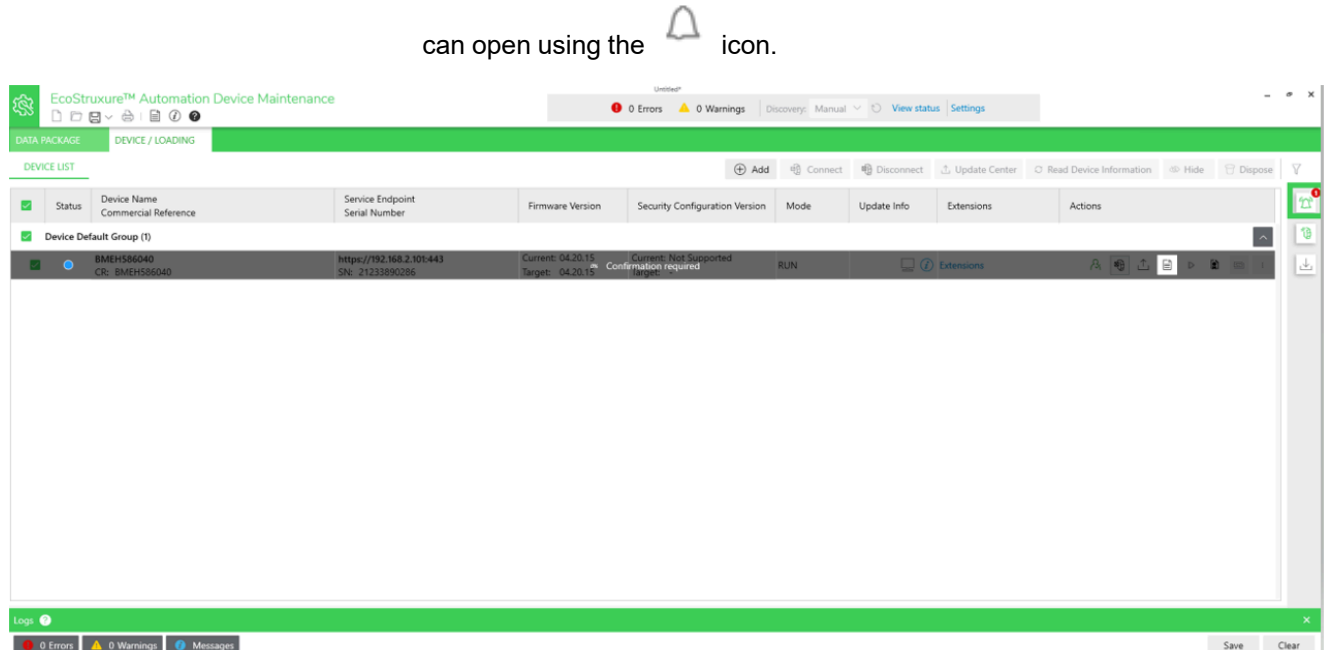

#### 12. To acknowledge the safety messages that are displayed in the **Notification Area**, first select the item, then click **Confirm**.

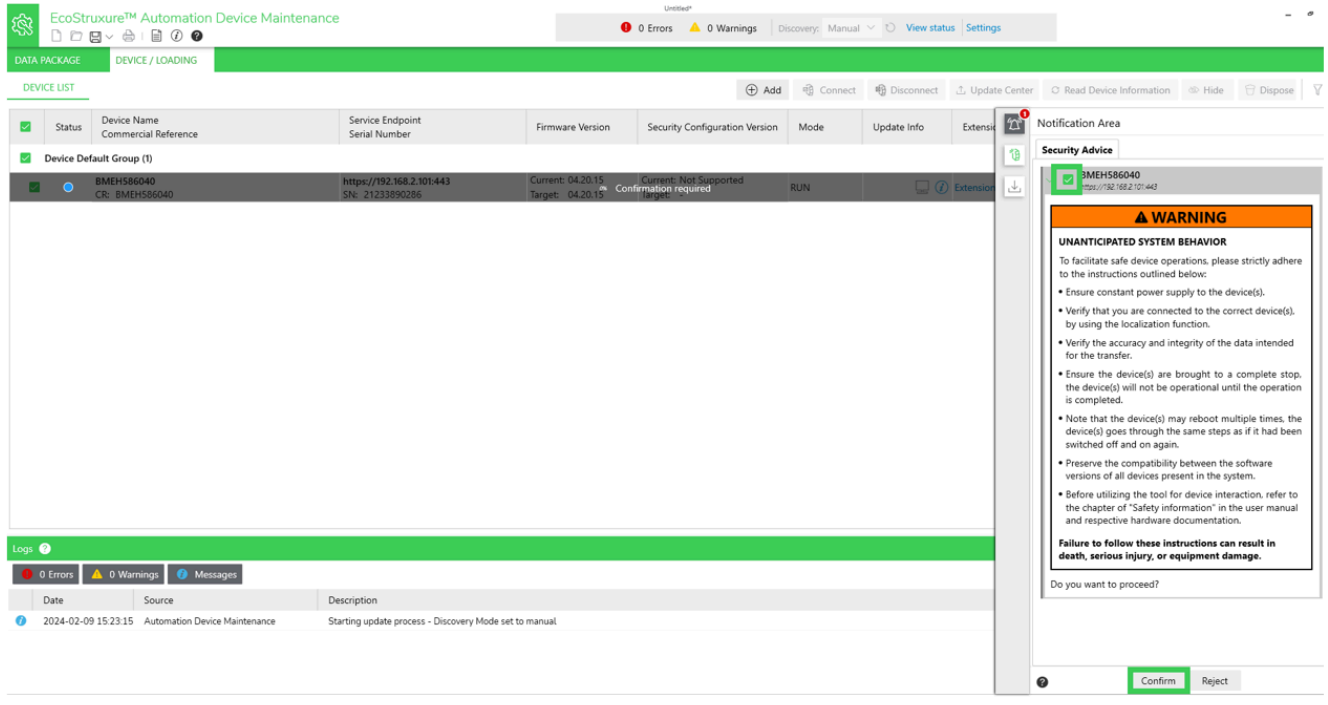

**NOTE:** Subsequentnotifications may pop-up after you acknowledge a message. The **Notification Area** must be empty for the firmware update to begin.

**Result:** The update begins, do not disconnect the controller and do not turn off your computer.

During the update, a **Loading** screen is displayed.

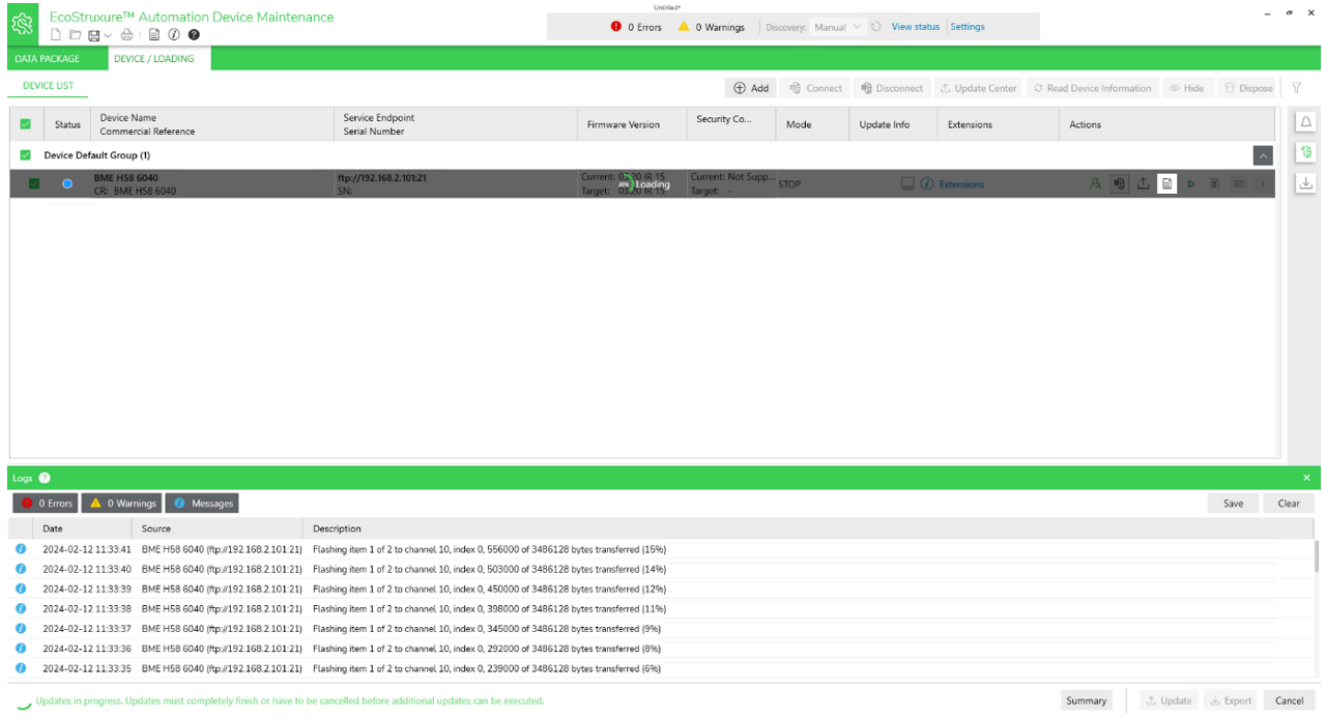

#### 13. When the update is finished and the selected firmware installed, you will see a screen like this:

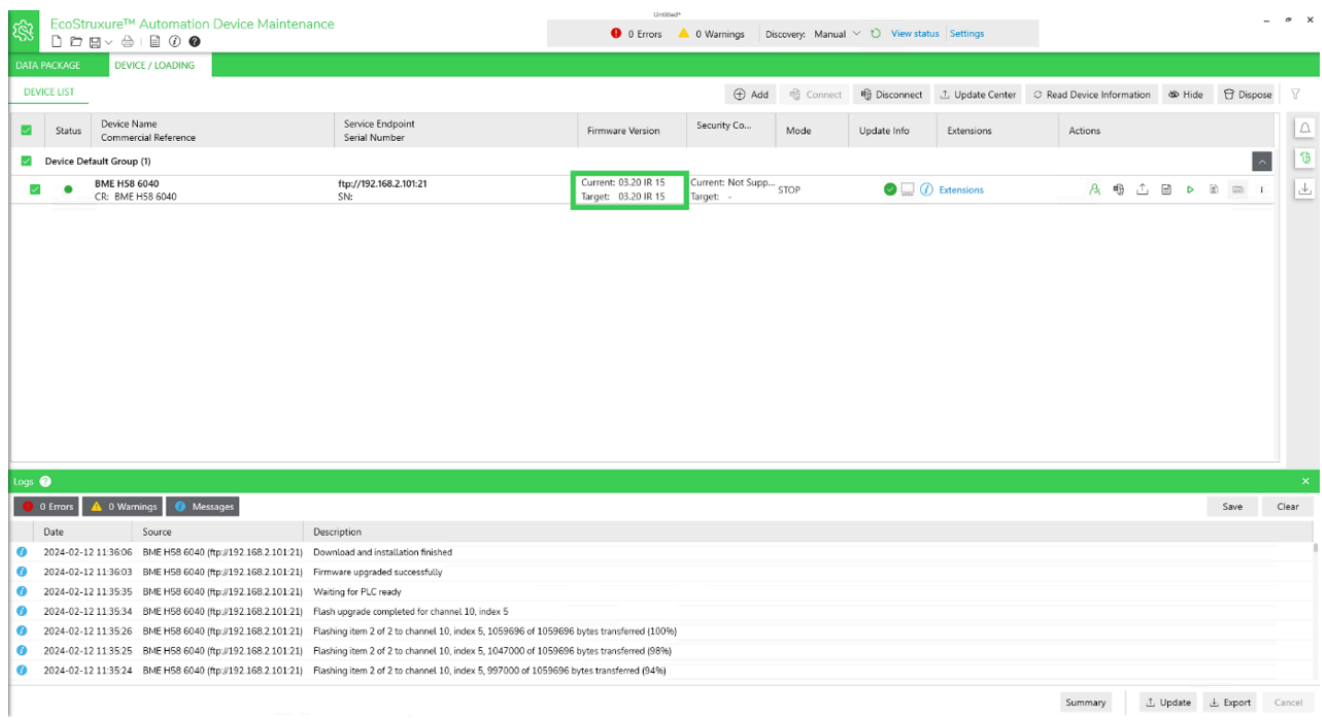

Perform a reset on the updated controller before restarting the process.

# <span id="page-19-0"></span>**Firmware Update Between Versions Superior or Equal to v4.x**

## **Introduction**

This procedure uses EcoStruxure Automation Device Maintenance software tool v.3.2.136 or later and an HTTPS connection to update the firmware of a Modicon M580 controller from a version equal to or greater than v4.10 to another version also greater than v4.10.

EcoStruxure Automation Device Maintenance and instructions for using it are available on the Schneider Electric website at the following URL:

<https://www.se.com/ww/en/download/document/EADM/>

## **Preliminary Tasks**

- Configure your firewall to allow PC-to-controller communications.
- Download the target Modicon M580 firmware file from: [https://www.se.com/ww/en/product-range/62098-modicon-m580/#software](https://www.se.com/ww/en/product-range/62098-modicon-m580/#software-and-firmware)[and-firmware](https://www.se.com/ww/en/product-range/62098-modicon-m580/#software-and-firmware)
- Confirm you can ping the Modicon M580 controller:
	- Through the service port at IP address 10.10.MAC5.MAC6.
	- Through the USB port at IP address: 90.0.0.1.

The Modicon M580 controller acknowledges the ping if it is correctly configured on the same network.

**NOTE:** When you update your Modicon M580, it is important that you are in front of the equipment to monitor the progress of the update or, at a minimum, have a contact or other means of observing and reporting the state of the application before attempting the update.

## **Procedure**

- 1. Perform this update using either one of the following ports of the Modicon M580 controller:
	- USB port
	- Ethernet service port (Port 1, connecting the PC directly to the service port)
- 2. Open EcoStruxure Automation Device Maintenance.
- 3. Navigate to **Settings > Global > Package Settings**, click the ellipsis (**…**). Then:
	- In the selection dialog box, select the target firmware file and click **OK**.
	- Back in the **Package Settings** dialog box, click **Apply**.

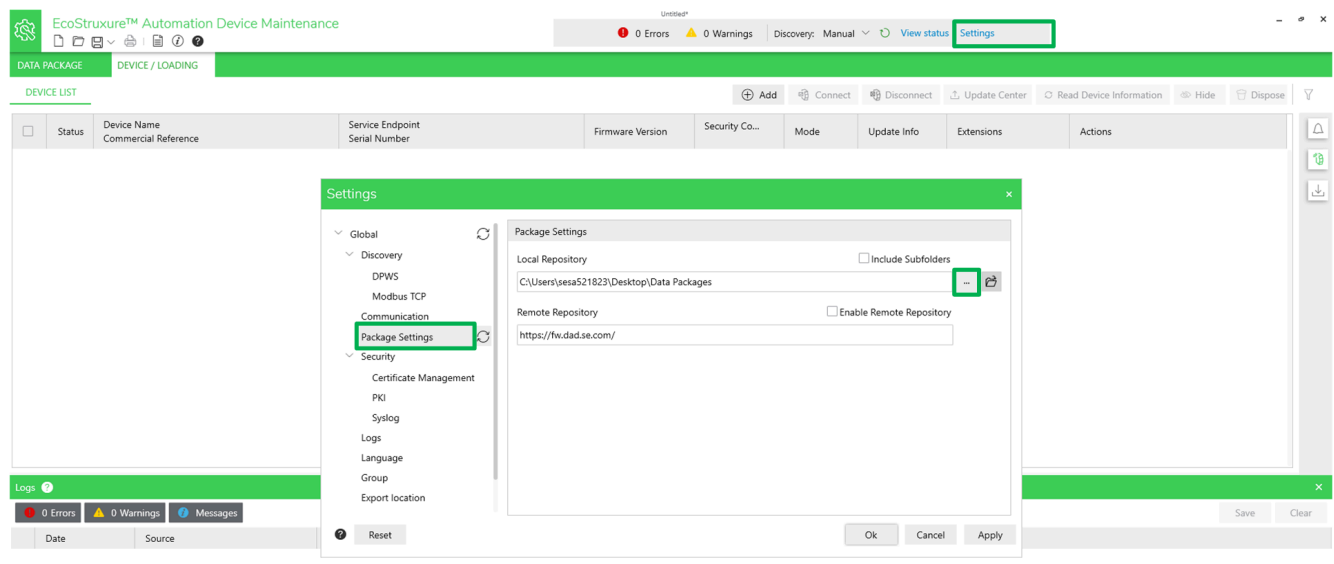

Summary 1. Update 1. Export Cancel

- 4. In **DEVICE/LOADING**, click the  $\pm$ **Add** icon ( $\oplus$  Add<sub>)</sub>, then:
	- Type "bme" in the search bar and select **BME\*\*\* (modernized)**.
	- Under **Connection**, select **HTTP/HTTPS** and select the **Secure** checkbox.
	- Click **Add Device**.

**NOTE:** You can select several devices and update these devices simultaneously.

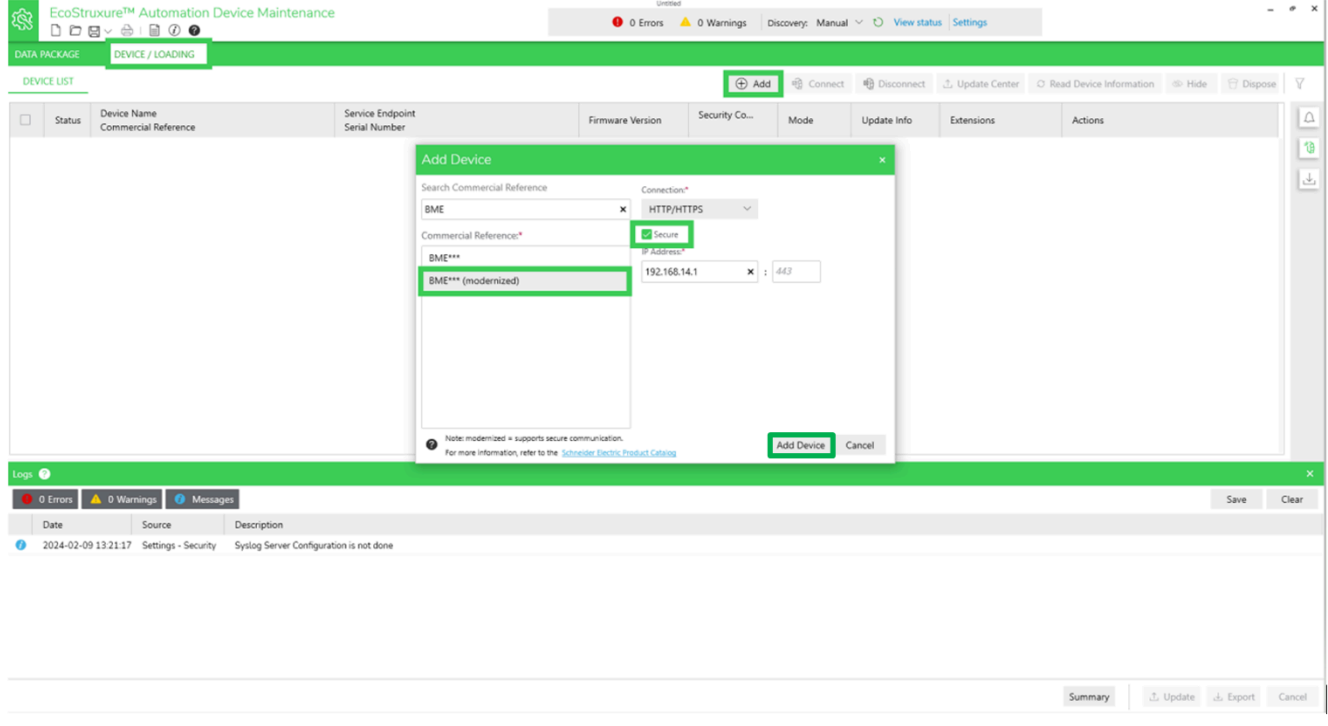

The new device appears in the **DEVICE Default Group**.

Device status is YELLOW, indicating that the device is reachable on the network.

**NOTE:** If the status is not YELLOW, consult the EcoStruxure Automation Device Maintenance, Firmware Upgrade Tool, Online Help.

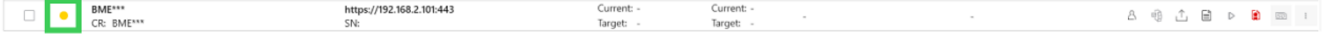

#### 5. To set the controller certificate to "Trusted", click the red certificate icon displayed on the right.

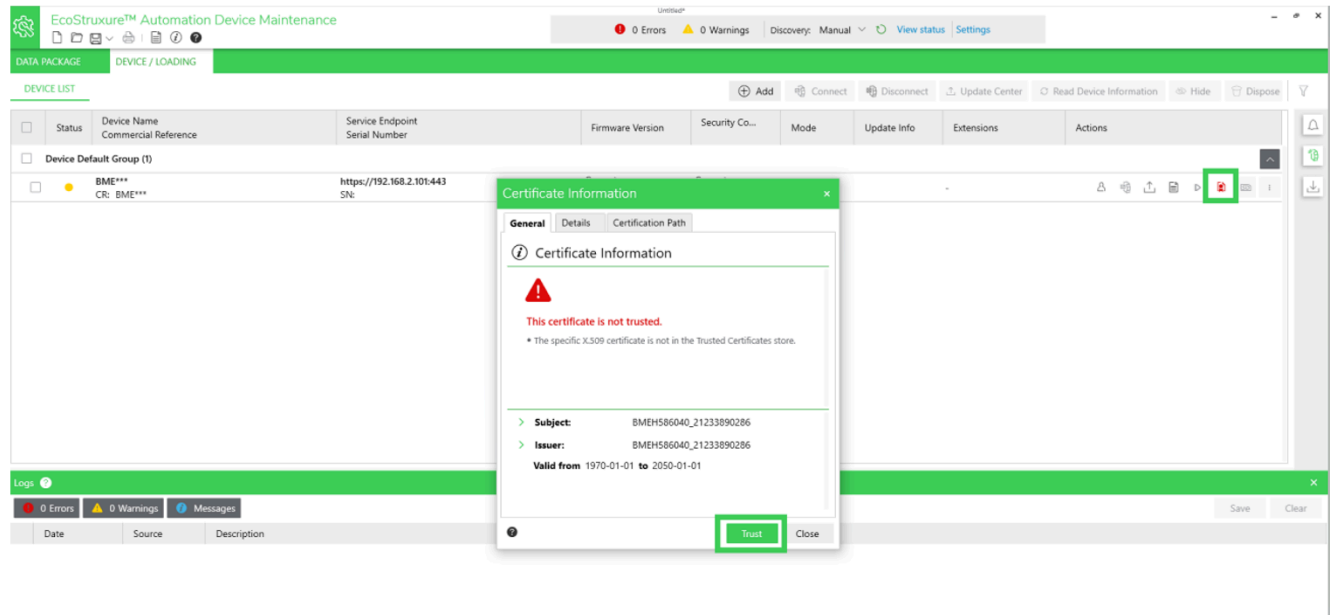

6. In the **Certificate Information** dialog box, verify the certificate content and click **Trust**.

Summary **上** Update 出 Exp

- 7. To log into the controller, click the **Set Credentials** icon (△) and enter your credentials:
	- **Authentication Type**: Username
	- **Device User Name**: loader
	- **Device password**: The **Firmware Password** configured in your EcoStruxure Control Expert application.

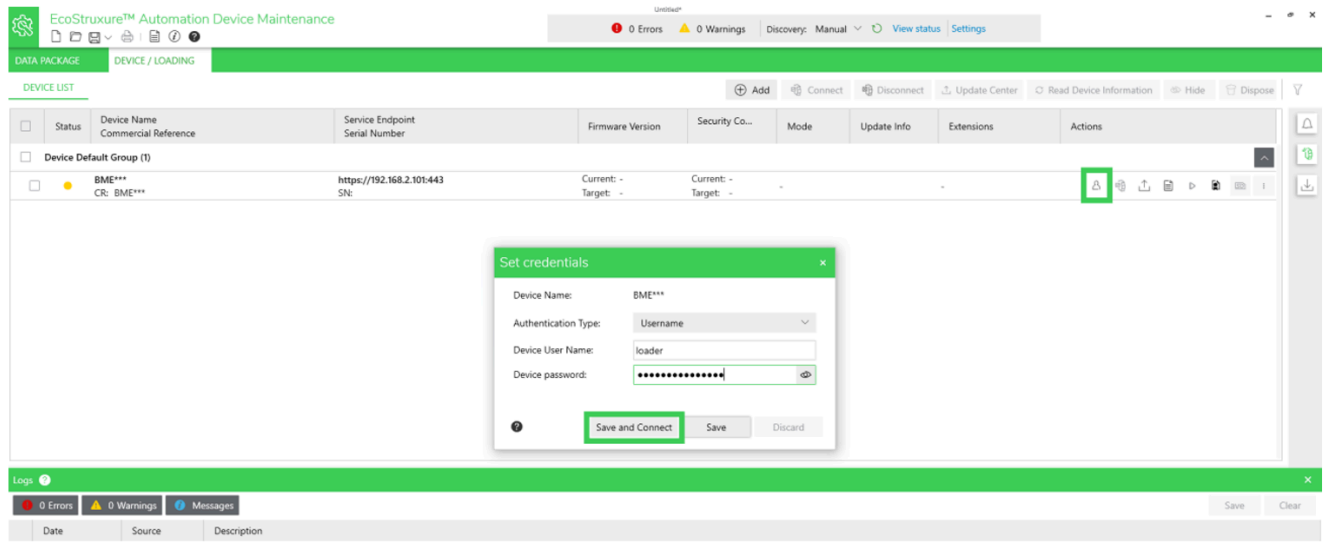

The device **Status** indicator turns green. Your PC is connected to the controller. The **Connect / Disconnect** icon is next to the **Set Credentials** icon.

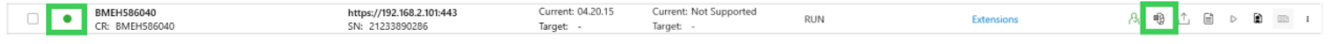

8. Select the firmware that will be used to update the controller. Click the

# **Update Center** ( ) icon, then click**Firmware**:

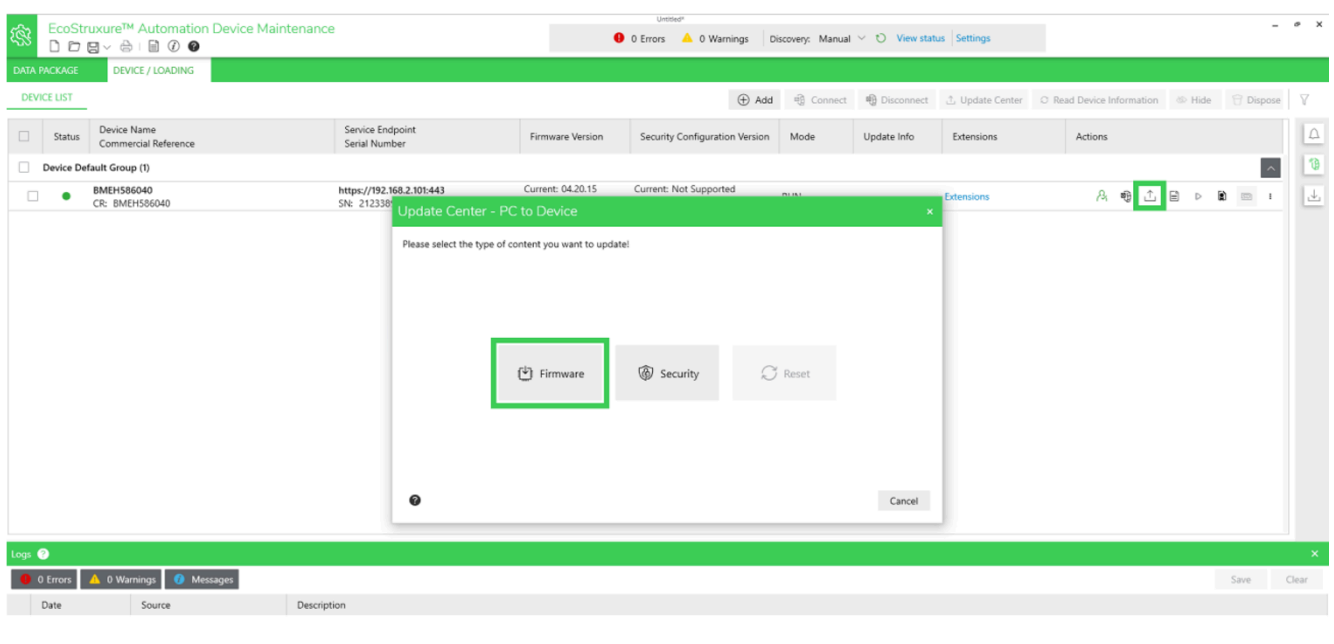

Summary 1. Update 1. Export Cancel

#### 9. The firmware instances previously selected that are compatible are displayed, select the intended firmware version, then click **Save**:

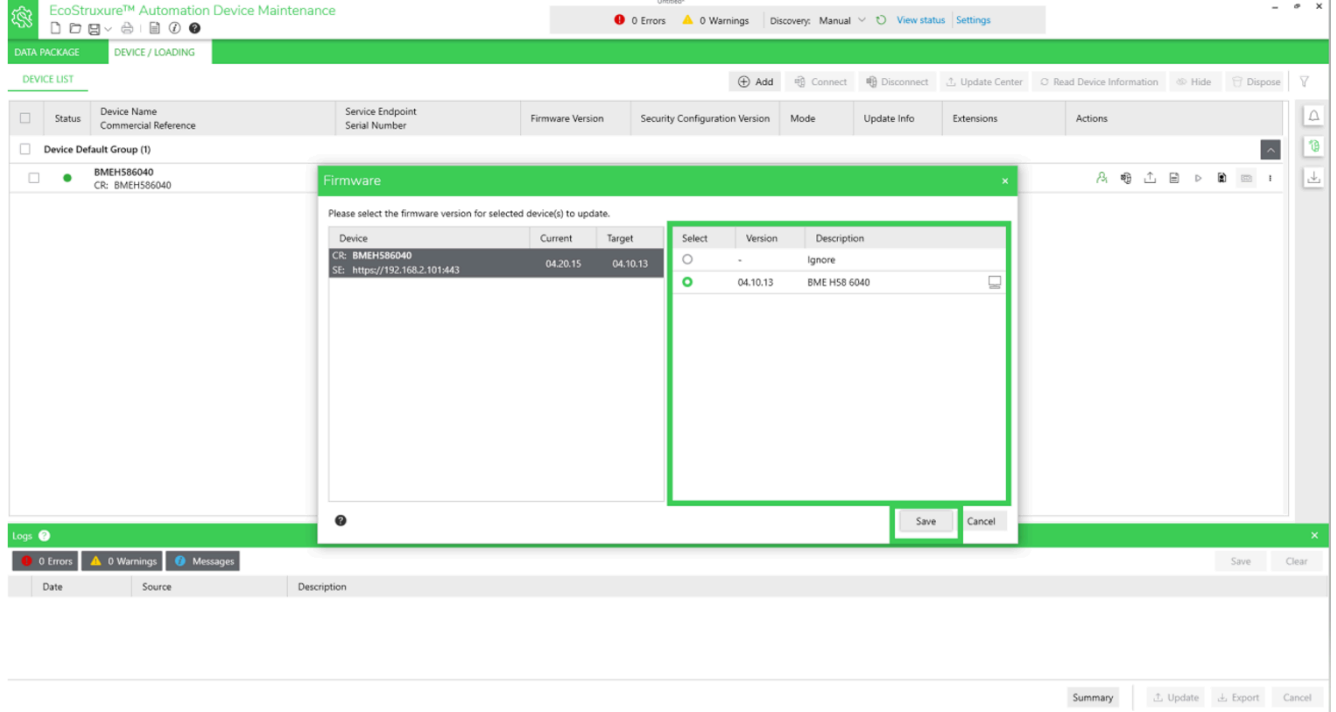

10. Verify that your PC is connected to the correct controller and that the process is operating in maintenance mode.

#### 11. Click the checkbox on the left of your screen to select the controller that you want to update, then click **Update**:

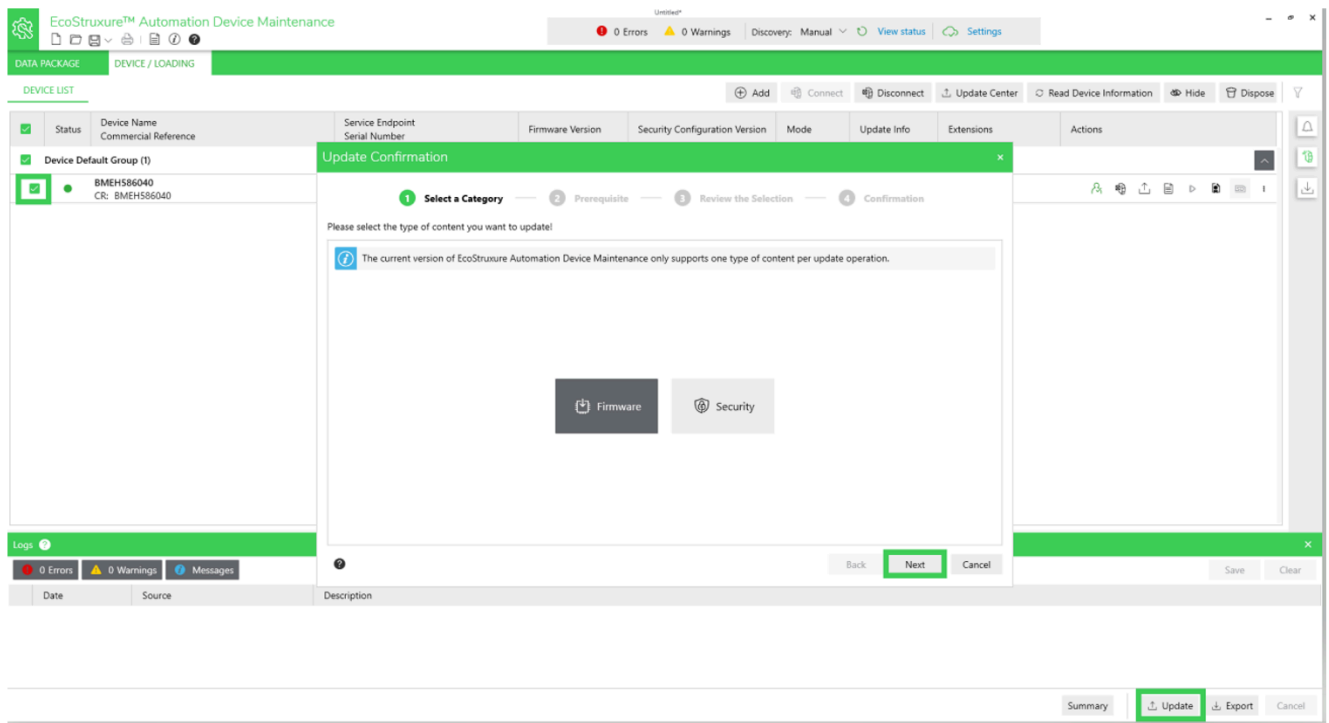

12. If you chose to include files available on the Schneider Electric remote repository, you will be asked to first download them locally before resuming the update:

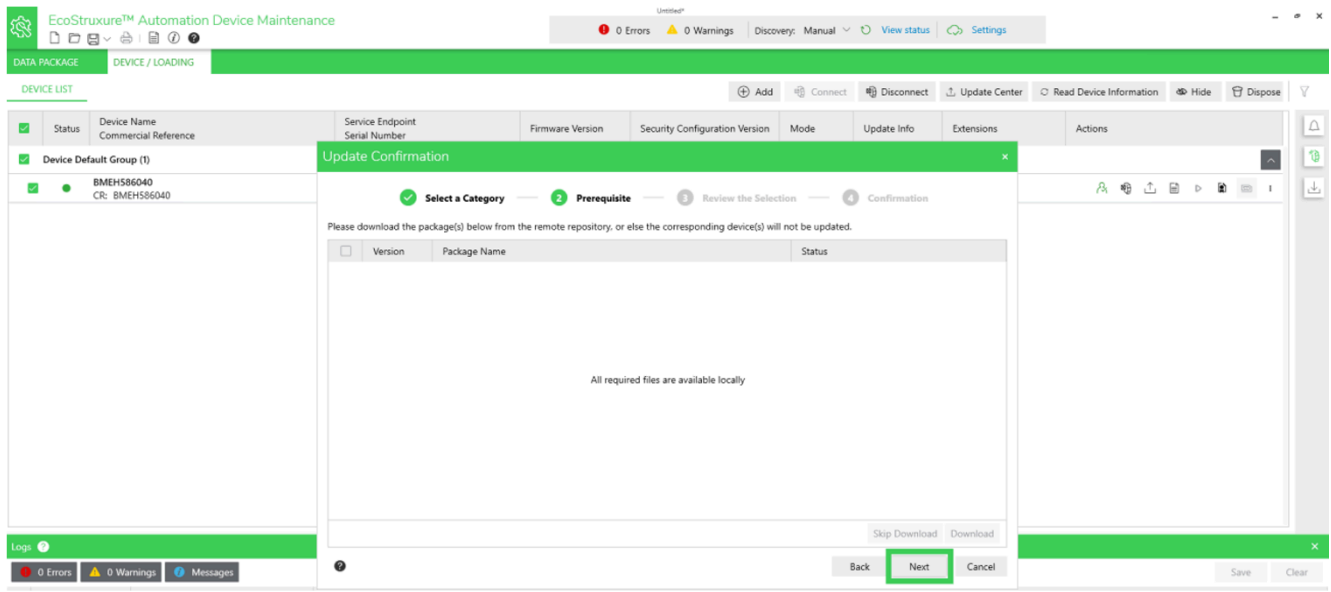

Click **Next**.

13. Review the selected controller and firmware version selected for this update, then click **Next**:

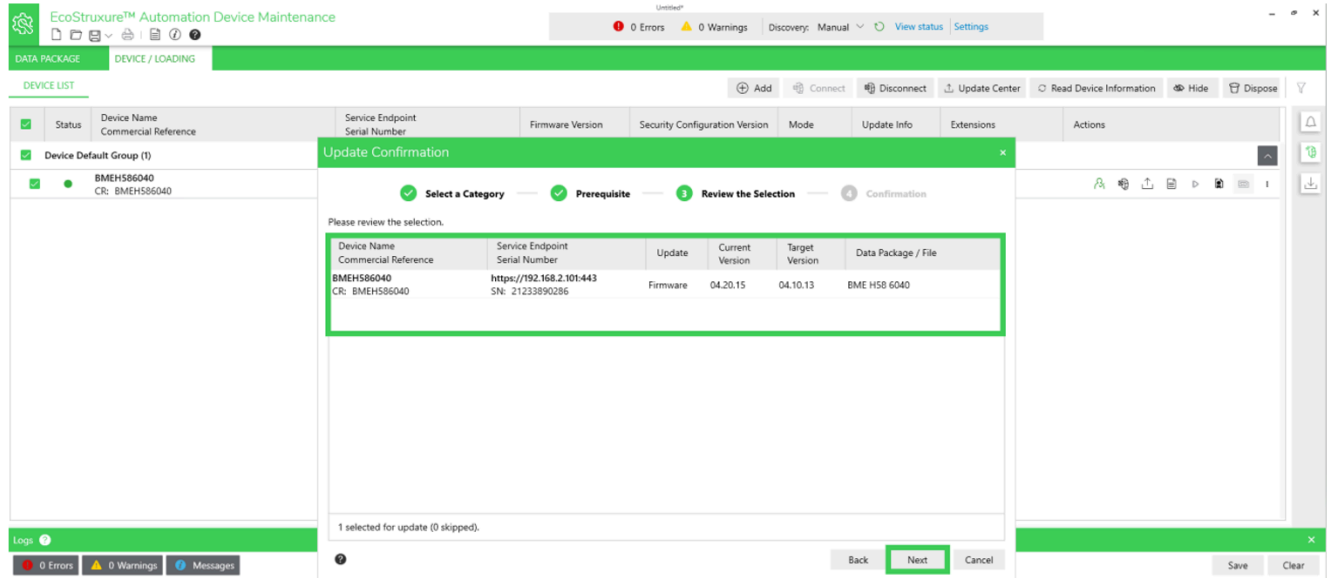

### 14. In the **Update Confirmation** dialog box, review the messages:

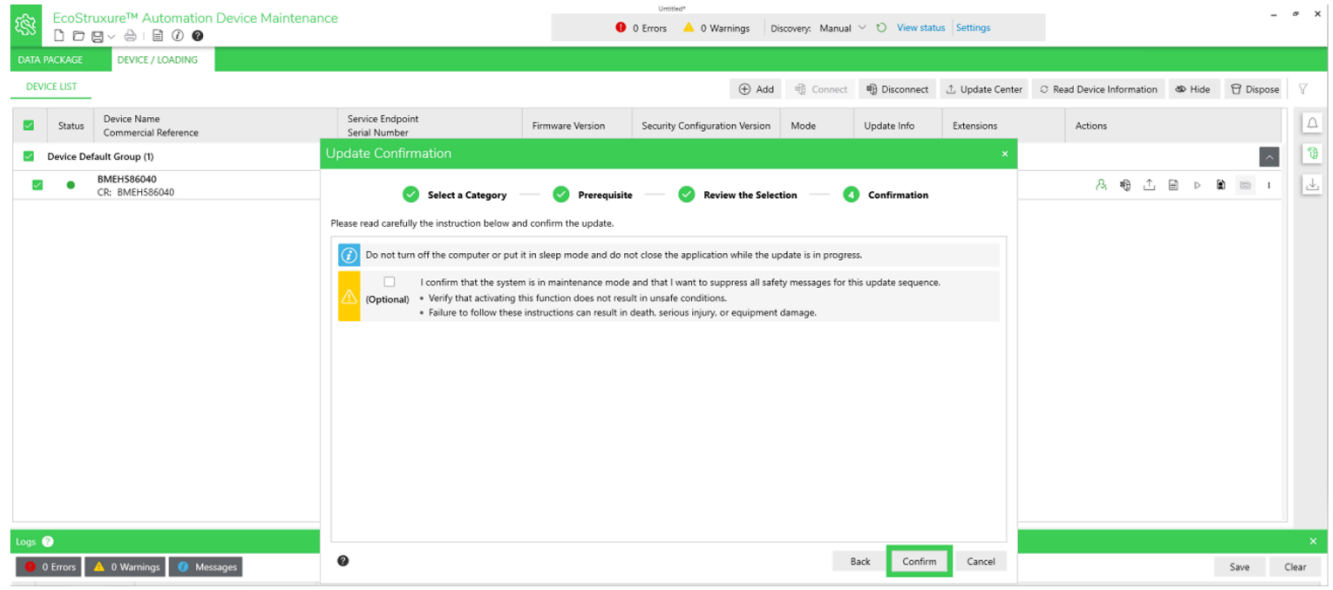

**NOTE:** If you click **Optional**, the safety messages that might have been displayed are considered acknowledged in advance and will be skipped.

If you agree, click **Confirm**.

15. Safety messages can be viewed only in the **Notifications Area**, which you

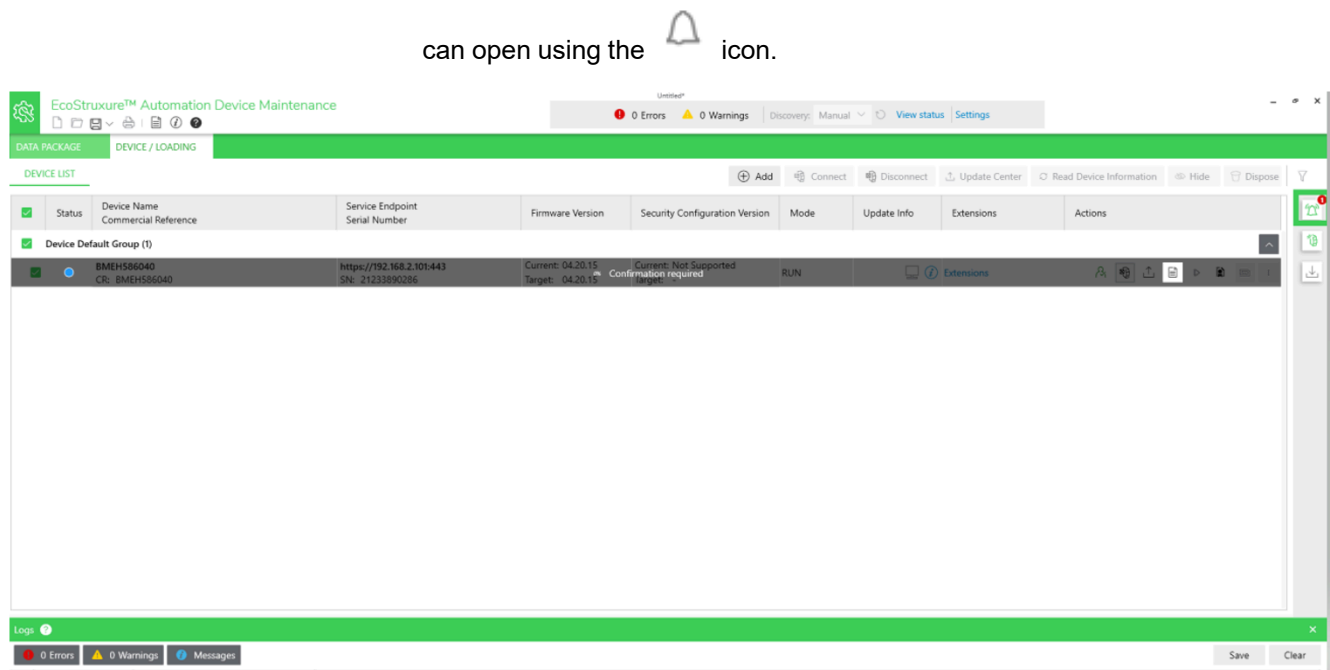

#### 16. To acknowledge the safety messages that are displayed in the **Notification Area**, first select the item, then click **Confirm**

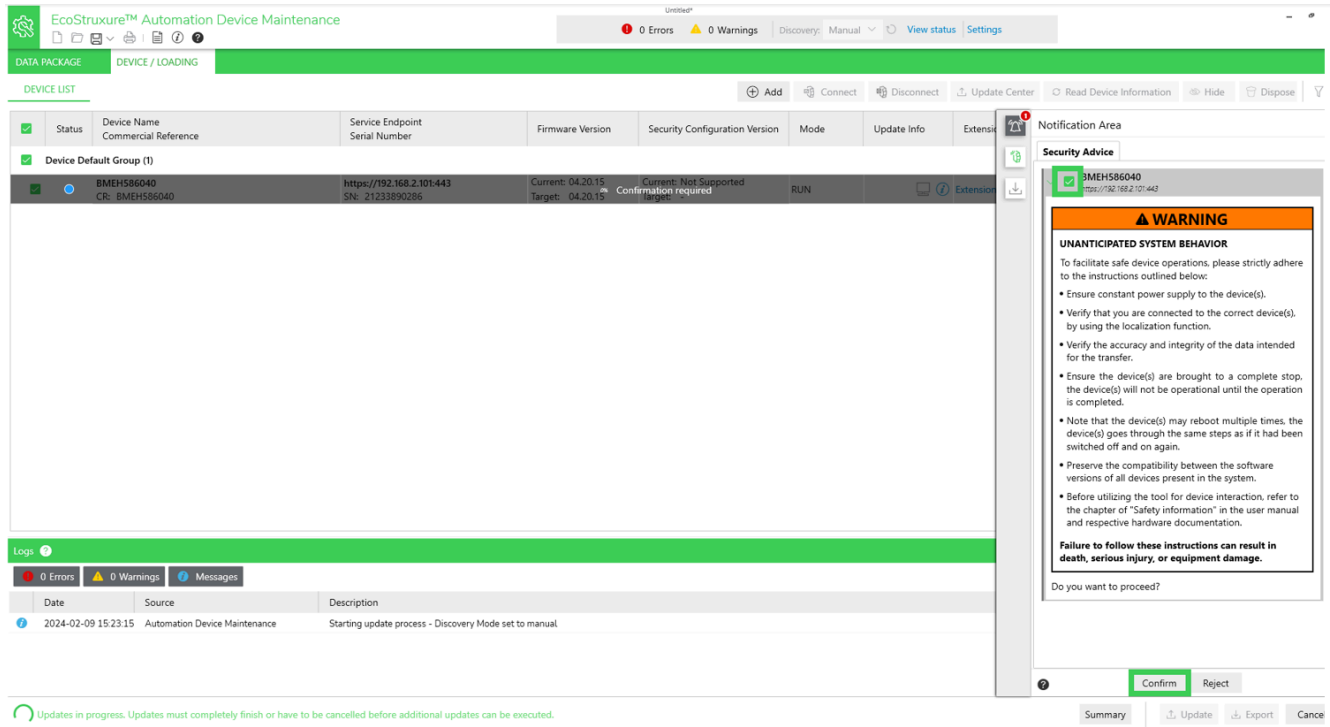

**NOTE:** Subsequent notifications may pop-up after you acknowledge a message. The **Notification Area** must be empty for the firmware update to begin.

**Result**: As the update proceeds, you will see a screen like this:

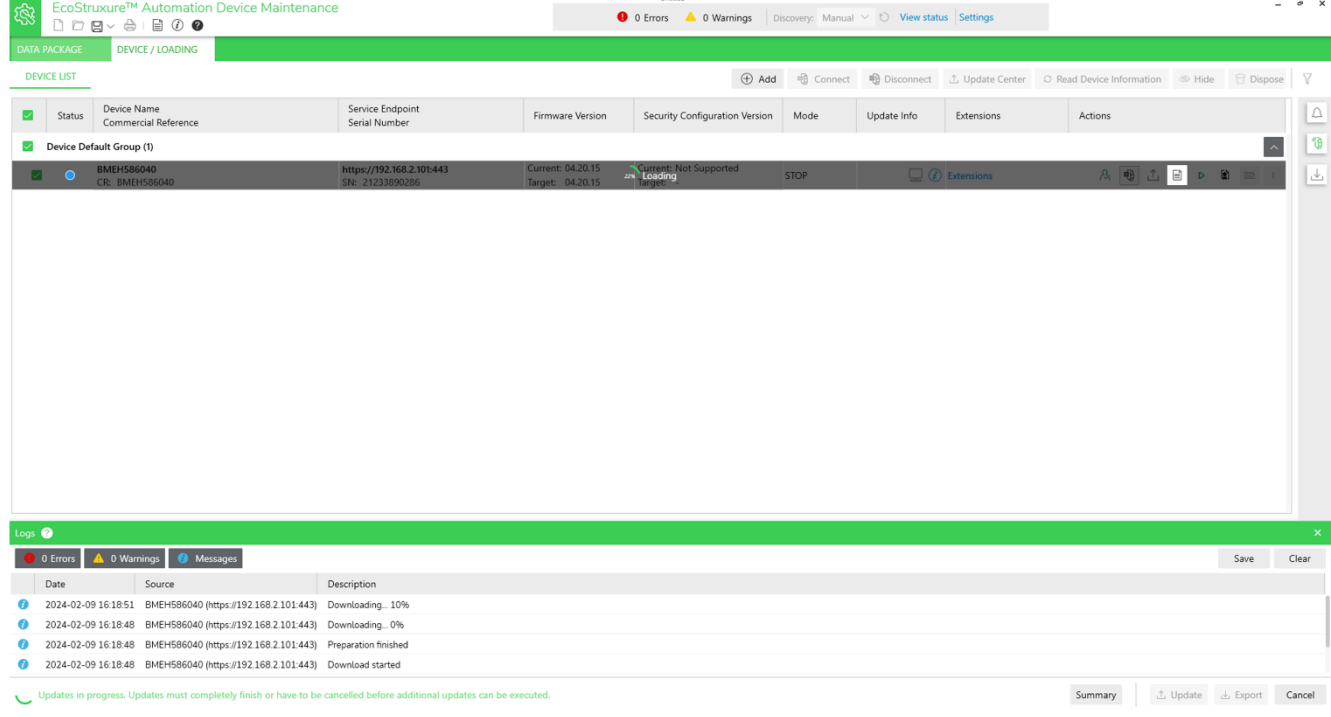

#### 17. When the update is finished and the selected firmware installed, you will see a screen like this:

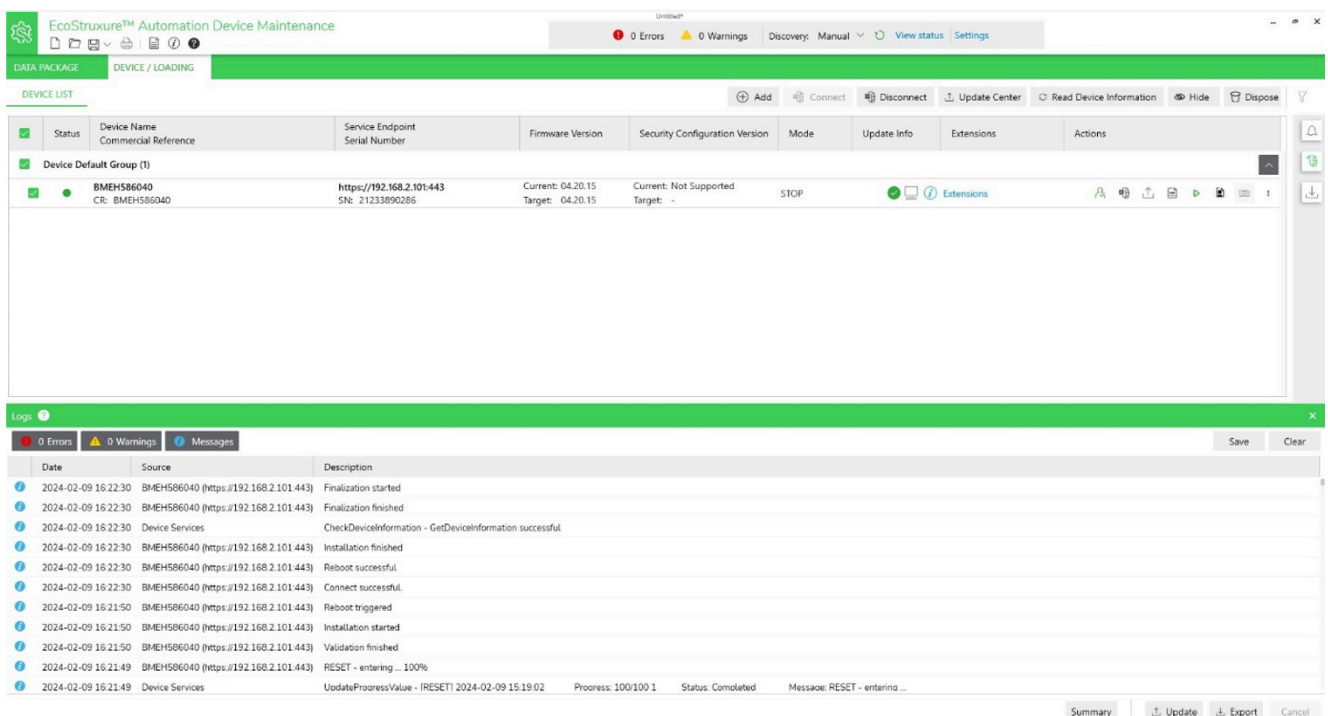

Perform a reset on the updated controller before restarting the process.

# <span id="page-29-0"></span>**Firmware Update from v3.x to v4.x**

This section contains the step-by-step instructions for updating the Modicon M580 controller firmware from a previous version to 4.10 or later.

New firmware version 4.10 (and later) for the Modicon M580 has an enhanced integrity check mechanism compared to previous versions. This evolution is performed in a two-step process.

To update Modicon M580 controller firmware from version 3.22 or earlier to 4.10 or later, follow the procedure set forth in this chapter.

# *NOTICE*

### **INOPERABLE EQUIPMENT**

- Do not upgrade with firmware version equal to or later than 4.10 any of the following Modicon M580 commercial references: BMEP581020(H), BMEP582020(H), BMEP582040(H), BMEP583020, BMEP583040, BMEP584020, BMEP584040, that have a Product Version (PV) inferior or equal to 3.
- If you intend to upgrade the M580 controller with a firmware version equal to or later than 4.10, and there is a Modicon M580 remote terminal unit (RTU) module in your configuration, first upgrade the RTU module to firmware version 03.02.02 or later and test your application.
- If you intend to upgrade the M580 controller with a firmware version equal to or later than 4.10, and there is a Modicon BMENOC0301/BMENOC0311 module in your configuration, first upgrade the BMENOC0301/ BMENOC0311 module to firmware version 02.20 or later and test your application.
- If you intend to upgrade the M580 controller with a firmware version equal to or later than 4.10, and there is a Modicon BMENOC0321 module in your configuration, first upgrade the BMENOC0321 module to firmware version 1.09 or later and test your application.

**Failure to follow these instructions can result in equipment damage.**

#### **NOTE:**

- Verify that your PC can communicate with the Modicon M580 controller using FTP and HTTPS protocols. (Cybersecurity policies applied to some networks may block this update procedure.)
- The Product Version (PV) information can be found on the product label.
- Ensure the compatibility of your modules in your system (refer to the firmware history).

# <span id="page-30-0"></span>**Overview**

The Modicon M580 controller undergoes two firmware changes during the update, as follows:

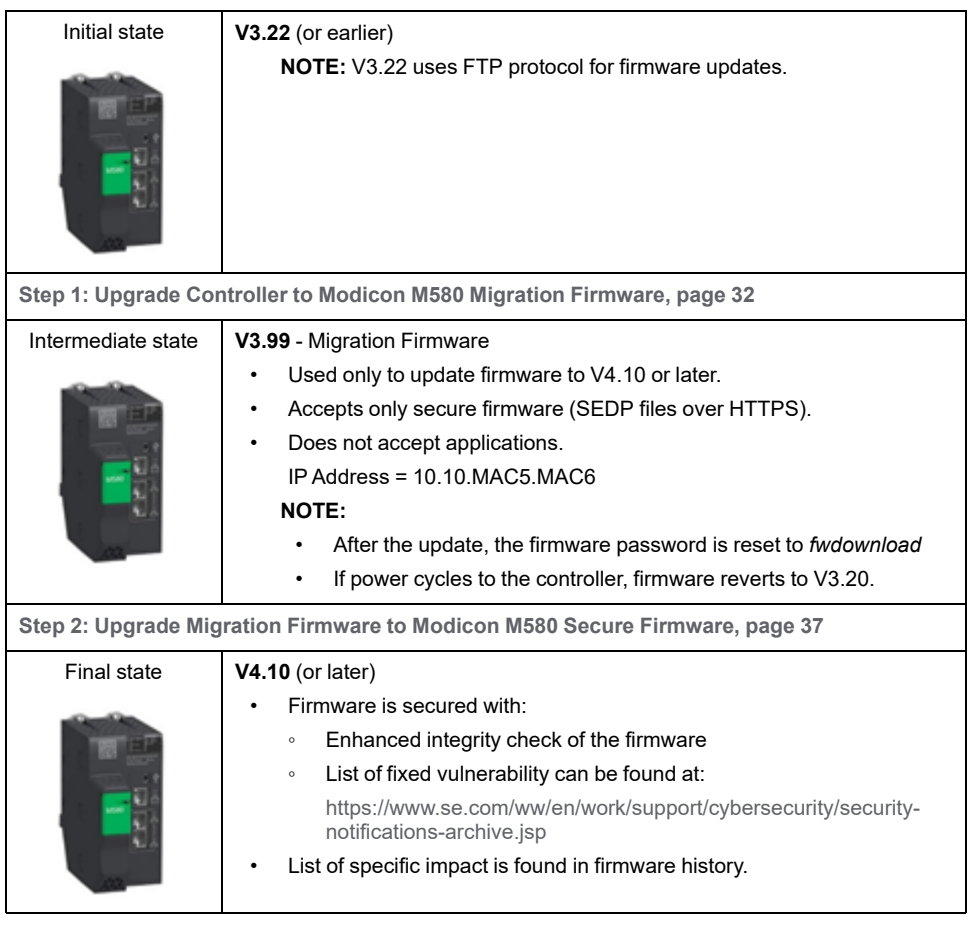

**NOTE:** After the update, the application configured in the controller remains the same as before the update.

## <span id="page-30-1"></span>**Downloading EcoStruxure Automation Device Maintenance**

EcoStruxure Automation Device Maintenance and instructions for using it are available on the Schneider Electric website at the following URL:

<https://www.se.com/ww/en/download/document/EADM/>

The version for this procedure is: EcoStruxure Automation Device Maintenance V3.1.147 and subsequent supporting version(s).

# <span id="page-31-0"></span>**Step 1: Upgrade Controller to Modicon M580 Migration Firmware**

## **Preliminary Tasks**

Before beginning Step 1:

- Configure your firewall to allow PC-to-controller communications.
- Download the latest Modicon M580 migration firmware file from:

[https://www.se.com/ww/en/product-range/62098-modicon-m580/#software](https://www.se.com/ww/en/product-range/62098-modicon-m580/#software-and-firmware)[and-firmware](https://www.se.com/ww/en/product-range/62098-modicon-m580/#software-and-firmware)

- Confirm that the real time clock of your controller is correct.
- Confirm that you know the credentials of the controller application, including firmware password (default = *fwdownload*) and application password.

**NOTE:** When you update your Modicon M580 controller, it is important that you are in front of the equipment to monitor the progress of the update or, at a minimum, have a contact or other means of observing and reporting the state of the application before attempting the update.

## **Using EcoStruxure Automation Device Maintenance**

Using EcoStruxure Automation Device [Maintenance](#page-30-1) indicated version, page 31, perform these tasks:

- 1. Perform this update using only one of the following Modicon M580 controller ports:
	- USB port
	- Ethernet service port (Port 1, connecting the PC directly to the service port).

**NOTE:** Do not use one of the controller dual network ports, or a port on a communications module. If you use one of these ports, the procedure set forth in Step 2, [page](#page-36-0) 37 may not function as intended and the update may not succeed.

2. Open EcoStruxure Automation Device Maintenance.

3. Navigate to **Settings > Global > Package Settings**, click the ellipsis (**…**), select the folder where you saved your .LDX firmware upgrade file and click **Apply**.

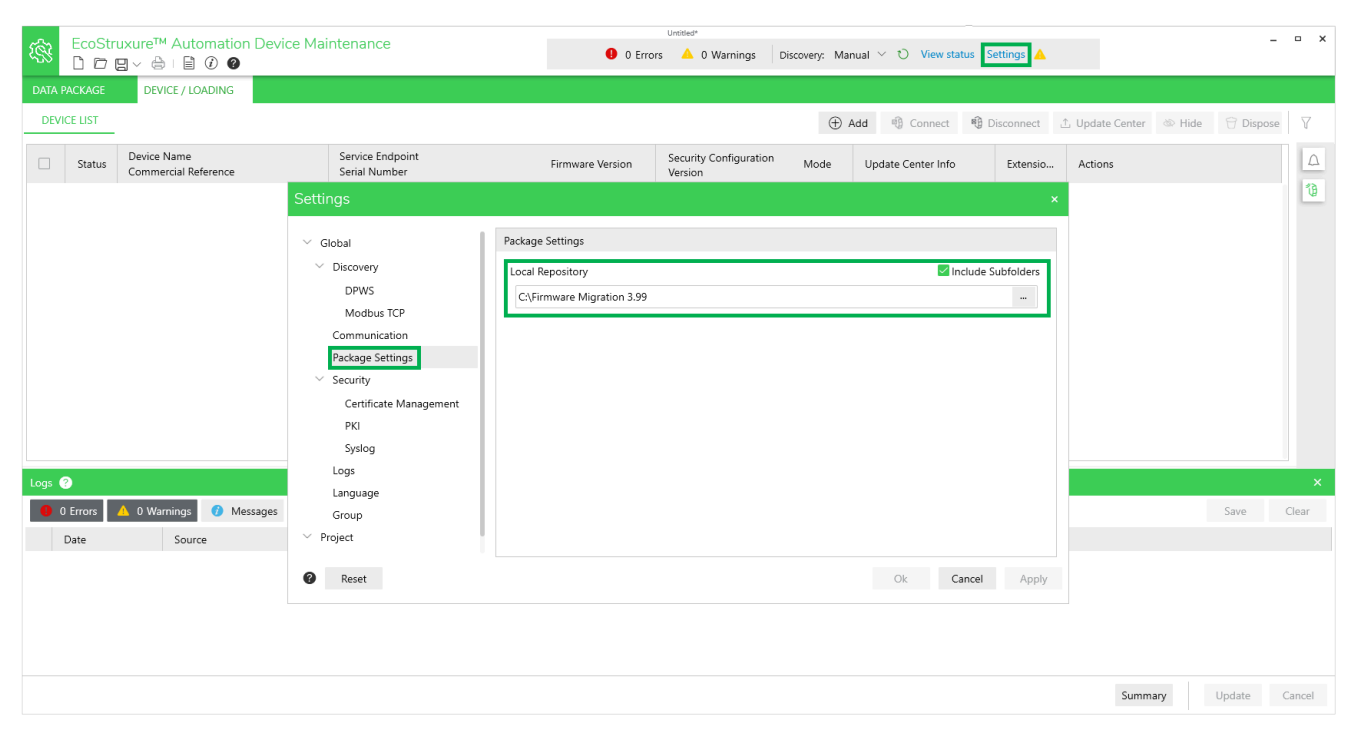

**NOTE:** Optionally, you can view the firmware available for update in the **DATA PACKAGE** screen.

- 4. In **DEVICE/LOADING**, click the  $\pm$ **Add** icon ( $\oplus$  Add ), then:
	- Type "bme" in the search bar and select **BME\*\*\***
	- Under **Connection**, select **FTP**.
	- Enter the **IP Address** of the controller:
		- 192.168.10.1 for Service Port (set in controller program)
		- 90.0.0.1 for the USB port

**NOTE:** Port 21 is selected by default.

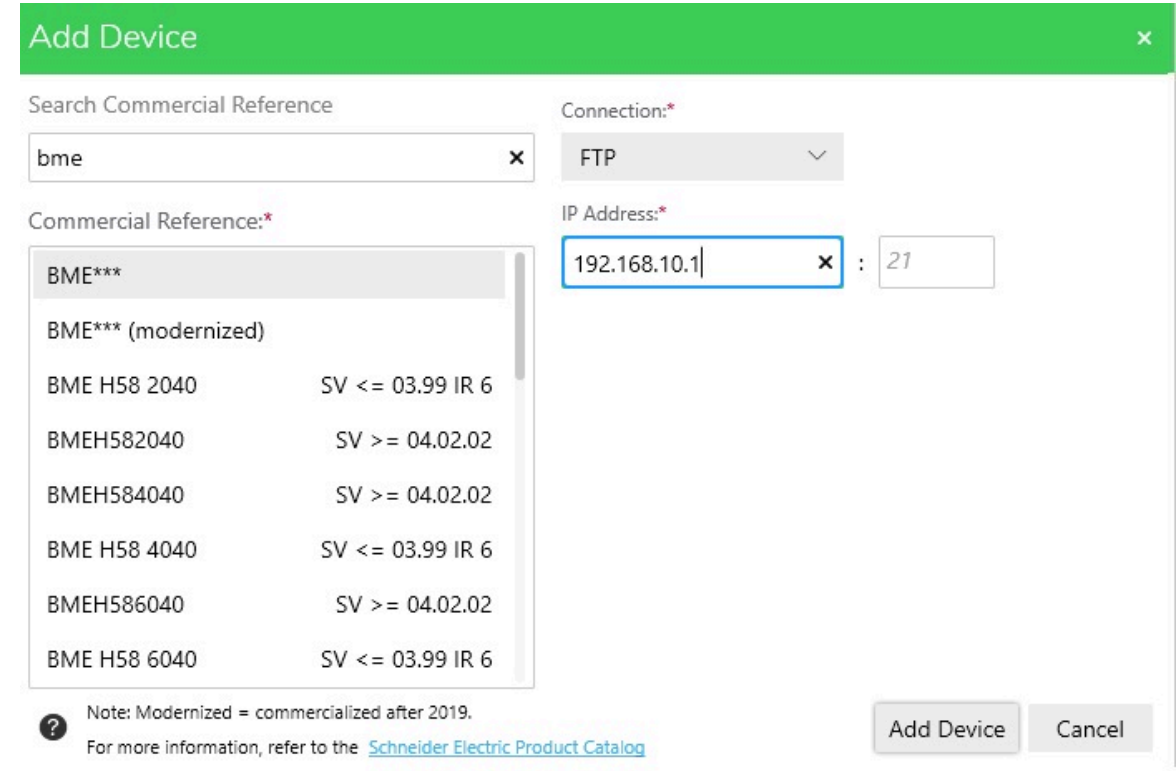

### • Click **Add Device**.

The new device appears in the **Device Default Group**.

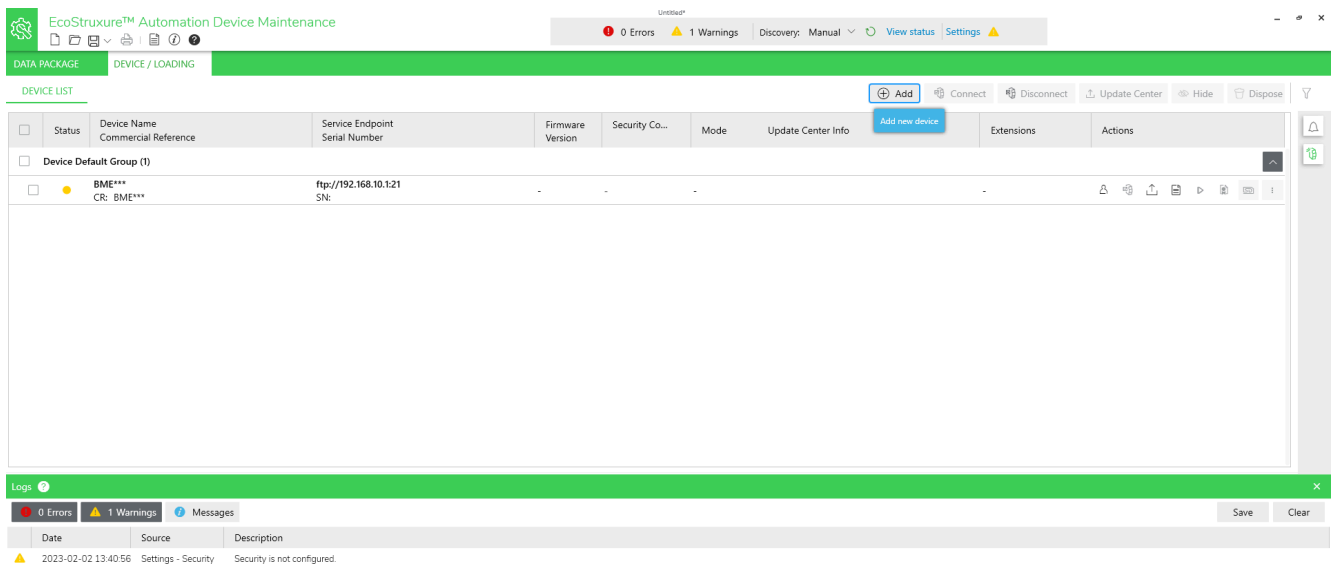

Summary Update Cancel

Device status is YELLOW, indicating that the device is reachable on the network.

**NOTE:** If the status is not YELLOW, consult the EcoStruxure Automation Device Maintenance, Firmware Upgrade Tool, Online Help.

- 5. Click the **Set Credentials** icon  $(\Box)$  and do one of the following:
	- If the application has no password: only enter the firmware password (default or configured).
	- If the application has a password: enter both the application password and the firmware password (default or configured).
	- If there is no application in the controller, enter the firmware password (default or configured).
- 6. Click **Save and Connect**.

Device status is GREEN: EcoStruxure Automation Device Maintenance has connected to the device successfully.

7. Click the **Update Center** icon ( ); then click **Firmware**; select the corresponding Modicon M580 migration firmware V3.99; and click **Save**.

**NOTE:** The firmware version 3.99 is an intermediate version intended to enable the download of the final firmware version 4.10 or later in the [Step](#page-36-0) 2 [procedure,](#page-36-0) page 37. Version 3.99 is not an operational version.

- 8. Select the device you want to update, then click **Update**.
- 9. In the **Update Confirmation** dialog box, follow the instructions then click **Confirm**. A notification appears to the right of the dialog box.
- 10. Click on the **Notification** icon ( $\downarrow$ ), follow the instructions and click **Confirm**.

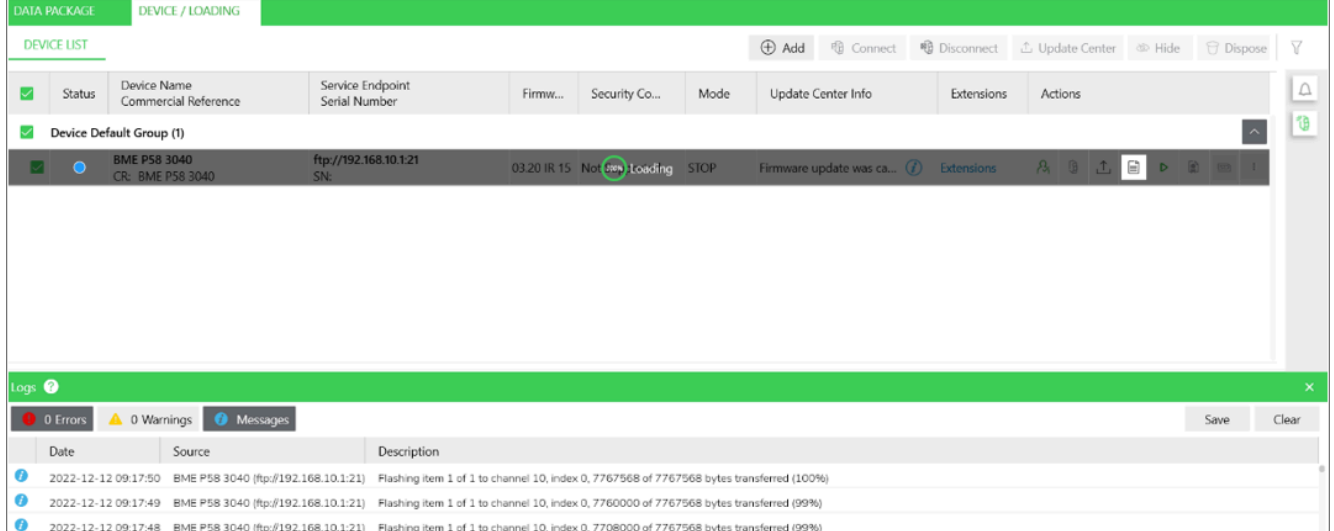

**Result:** The firmware download begins:

- 11. Wait approximately one minute, until the controller LEDs enter the following states:
	- **RUN** is green and flashing
	- **ERR** is red and flashing
	- **IO** is red and flashing
	- **ETH MS** is green

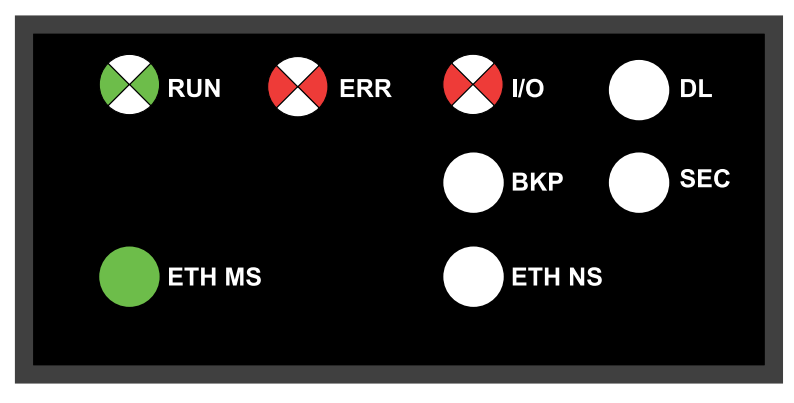

The controller firmware is now upgraded to V3.99. Proceed to the [Step](#page-36-0) 2 [procedure,](#page-36-0) page 37.

**NOTE:** If power is interrupted to the controller, it will restart with firmware V3.20.

**NOTE:** If you see a different combination of LEDs at the end of this procedure, an error has been detected during initial phase of the upgrade. The upgrade procedure cannot be completed and you will need to power cycle the controller to return it to V3.20. In this event, contact your local Schneider Electric service representative and provide following information:

- The sequence of LEDs flashing.
- The DiagFile, which you can download in EcoStruxure Control Expert by clicking the **Help > About EcoStruxure Control Expert > Technical support**.

# <span id="page-36-0"></span>**Step 2: Upgrade Migration Firmware to Modicon M580 Secure Firmware**

# **Preliminary Task**

Before beginning Step 2:

- Configure your firewall to allow PC-to-controller communications.
- Download latest Modicon M580 firmware file from:

[https://www.se.com/ww/en/product-range/62098-modicon-m580/#software](https://www.se.com/ww/en/product-range/62098-modicon-m580/#software-and-firmware)[and-firmware](https://www.se.com/ww/en/product-range/62098-modicon-m580/#software-and-firmware)

- Confirm you can ping the Modicon M580 controller:
	- Through the service port at IP address 10.10.MAC5.MAC6.
	- Through the USB port at IP address: 90.0.0.1.

The Modicon M580 controller acknowledges the ping if it is correctly configured on the same network.

**NOTE:** When you update your Modicon M580, it is important that you are in front of the equipment to monitor the progress of the update or, at a minimum, have a contact or other means of observing and reporting the state of the application before attempting the update.

## **Using EcoStruxure Automation Device Maintenance**

Use EcoStruxure Automation Device Maintenance with BMEx58x0x0\_v04.10.XX on SEDP format to perform the following tasks:

- 1. Perform this update using either one of the following ports of the Modicon M580 controller:
	- USB port
	- Ethernet service port (Port 1, connecting the PC directly to the service port)
- 2. Open EcoStruxure Automation Device Maintenance.
- 3. Navigate to **Settings > Global > Package Settings**, click the ellipsis (**…**), select the folder where you saved your .SEDP firmware upgrade file and click **Apply**.

**NOTE:** Optionally, you can view the firmware available for update in the **DATA PACKAGE** screen.

- 4. In **DEVICE/LOADING**, click the  $\pm$ **Add** icon ( $\oplus$  Add<sub>)</sub>, then:
	- Type "bme" in the search bar and select **BME\*\*\* (modernized)**
	- Under **Connection**, select **HTTP/HTTPS** and select the **Secure** checkbox.
	- Enter the **IP Address** of the controller with firmware V3.99:
		- 10.10.MAC5.MAC6 for the service port
		- 90.0.0.1 for the USB port
			- **NOTE:** Port 443 is selected by default.

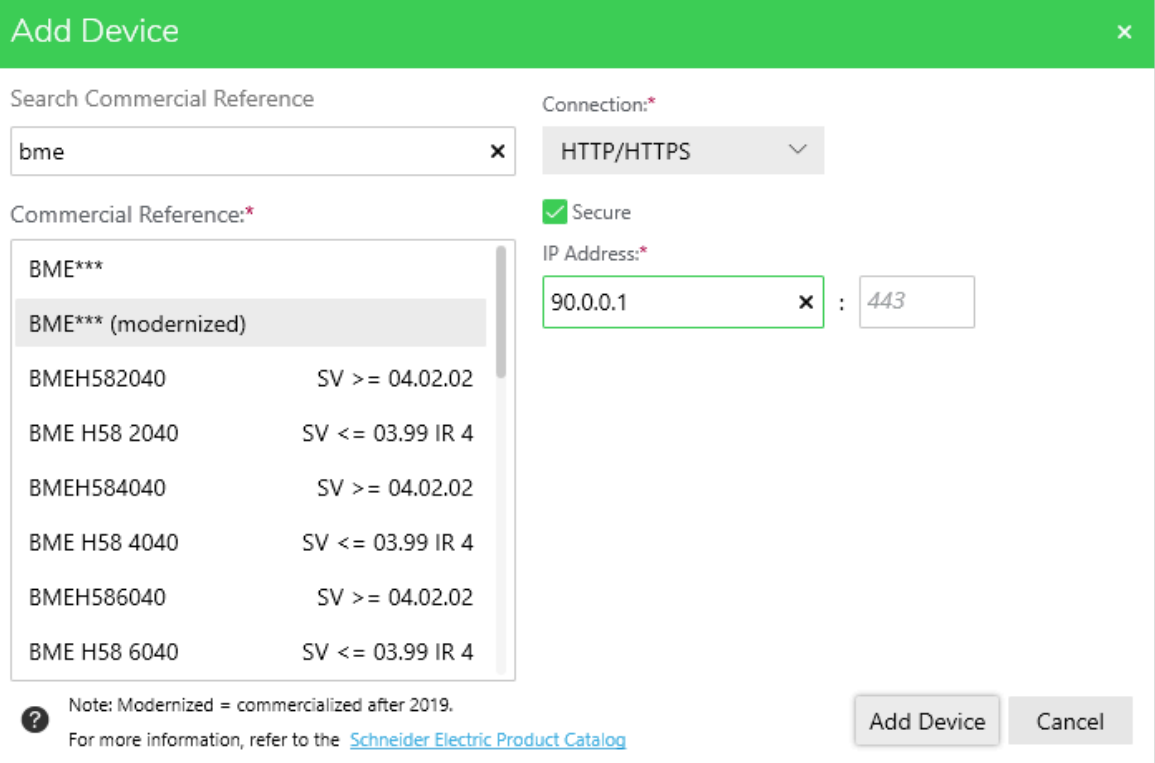

• Click **Add Device**.

The new device appears in the **Device Default Group**:

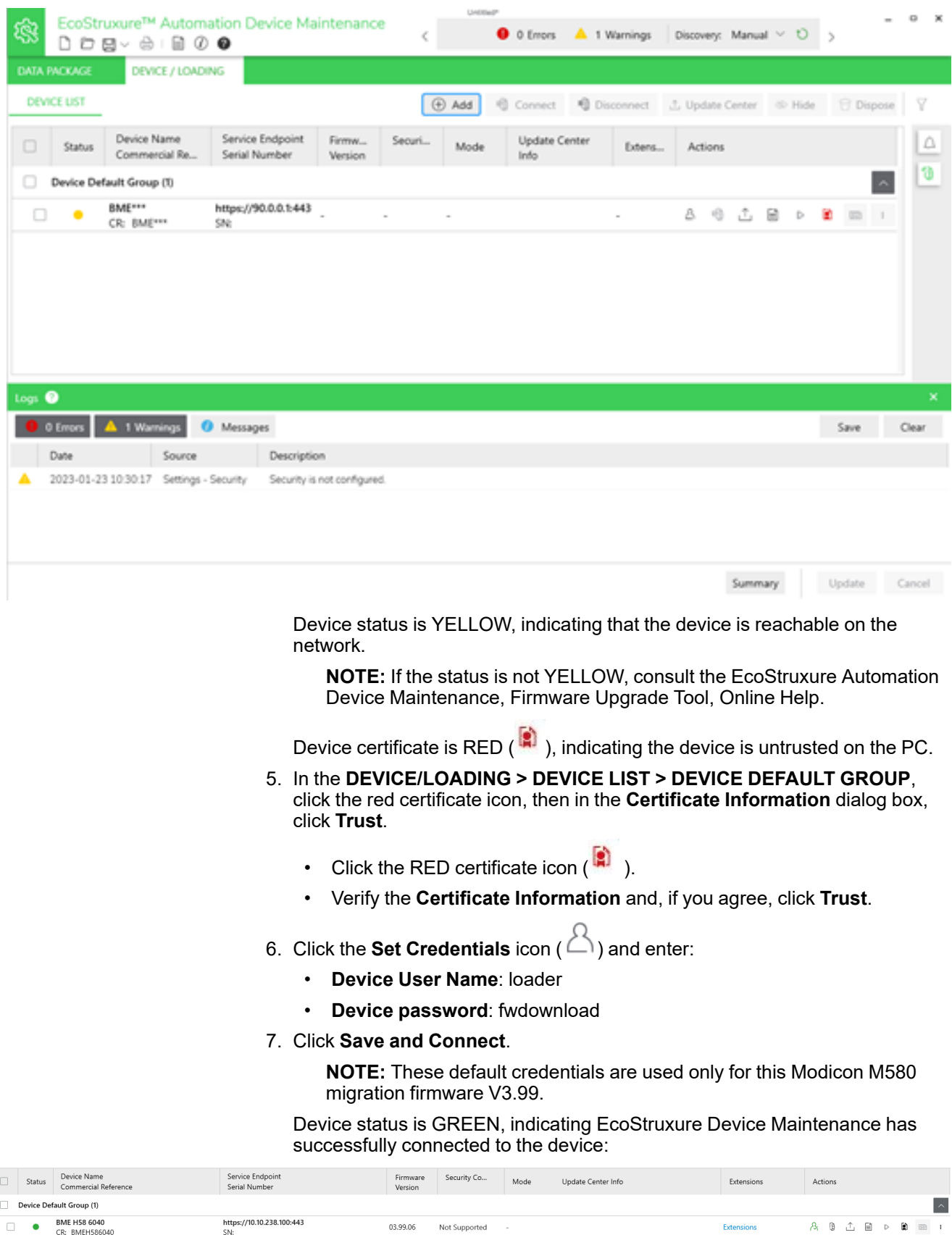

- 8. Click the **Update Center** icon ( ); then click **Firmware**; select the corresponding Modicon M580 firmware 4.10 or later and then click **Save**.
- 9. Select the device you want to update, then click **Update**.

10. During the firmware update process, a message is displayed, indicating the percentage of firmware update progress. When the update is completed, the controller is restarted and the connection with EcoStruxure Automation Device Maintenance is terminated.

**NOTE:** This process can take several minutes.

When the controller is restarted, a new connection with EcoStruxure Automation Device Maintenance is possible using the controller IP address and user credentials.

**NOTE:** After the package has been downloaded, the M580 controller will reboot.

After the reboot, the IP address of the controller is defined by the client application inside the controller. Thereafter, the EcoStruxure Automation Device Maintenance is unable to connect using the default IP address; instead the application IP address must be used.

# <span id="page-40-0"></span>**Firmware Downgrade from v4.x to v3.20**

This section contains the step-by-step instructions to downgrade Modicon M580 controller firmware from a version of 4.10 or later to firmware version 3.20.

In line with our policy of constant improvement, subsequent upgrades from version 3.20 contain many function and feature improvements, as well as mitigation of many important, known anomalies.

Performing the downgrade from Modicon M580 firmware version 4.10 or later to a previous firmware version 3.20 or earlier may preclude or eliminate important updates, and in particular, mitigation of certain cybersecurity vulnerabilities.

## **WARNING**

**LOSS OF OPERATIONAL AND SECURITY IMPROVEMENTS**

Avoid downgrading your Modicon M580 firmware version 4.10 or later if at all possible.

**Failure to follow these instructions can result in death, serious injury, or equipment damage.**

**NOTE:** A list of some of these vulnerabilities can be viewed at [https://www.se.](https://www.se.com/ww/en/work/support/cybersecurity/security-notifications.jsp) [com/ww/en/work/support/cybersecurity/security-notifications.jsp.](https://www.se.com/ww/en/work/support/cybersecurity/security-notifications.jsp)

**NOTE:** Verify that your PC can communicate with the Modicon M580 controller using FTP and HTTPS protocols. (Cybersecurity policies applied to some networks may block this update procedure.)

## <span id="page-41-0"></span>**Overview**

The process of downgrading Modicon M580 controller firmware from V4.10 or later to V3.20 is accomplished by applying the following downgrade migration firmware package:

#### **BMEx58xxx downgrade package from 4.x to 3.20 v01**

The EcoStruxure Automation Device Maintenance software and the downgrade package prepare the controller for the downgrade and then install the Modicon M580 firmware V3.20 contained in the package.

You can obtain the migration firmware package at [https://www.se.com/ww/en/](https://www.se.com/ww/en/product-range/62098-modicon-m580/#softwareand-firmware) [product-range/62098-modicon-m580/#softwareand-firmware](https://www.se.com/ww/en/product-range/62098-modicon-m580/#softwareand-firmware).

For information on how to download EcoStruxure Automation Device Maintenance (EADM) and instructions for using it refer to the topic: [Downloading](#page-30-1) EcoStruxure Automation Device [Maintenance,](#page-30-1) page 31

The version for this downgrade procedure is EcoStruxure Automation Device Maintenance V3.2.136 and subsequent supporting version(s).

**NOTE:** Before starting the downgrade procedure, confirm that your controller application is built using firmware V3.20 or earlier, and that your controller is configured with the current date and time.

**NOTE:** The downgrade does not affect the application previously loaded on the controller. If the controller application was built using firmware V4.10 or later, the controller will restart in NO-CONF state.

**NOTE:** To retain the same controller IP address after the downgrade is completed, change the application level to V3.20 in EcoStruxure Control Expert, rebuild your project, and download it to the controller.

# <span id="page-41-1"></span>**Procedure to Downgrade Controller to Firmware V3.20**

## **Preliminary Tasks**

Before beginning:

- Configure your firewall to allow PC-to-controller communications during this downgrade operation.
- Confirm that you know the credentials of the controller application, including the application password.

When you downgrade your Modicon M580 controller, it is important that you are in front of the equipment to monitor the progress of the downgrade or, at a minimum, have a contact or other means of observing and reporting the state of the application before attempting the downgrade.

Further, interrupting the procedure by any means before it has completed may cause irreparable damage to the Modicon M580 controller.

# *NOTICE*

### **INOPERABLE EQUIPMENT**

During the transfer of the firmware file:

- do not remove power from the Modicon M580 controller.
- do not remove power from the PC.
- do not exit the EcoStruxure Automation Device Maintenance (EADM) software.
- do not disconnect the communication cable.
- do not remove or insert the optional SD memory card.

**Failure to follow these instructions can result in equipment damage.**

## **Using EcoStruxure Automation Device Maintenance**

EcoStruxure Automation Device Maintenance uses the downgrade firmware files provided by your local Schneider Electric service representative.

The name of the file, in SEDP format, that you use depends upon the reference of the controller. Generically, the name of the file varies depending on the reference of your controller. For example: BMEP582040 downgrade package from 4.x to 3.20 v01.

- 1. Perform this update using either one of the following ports of the Modicon M580 controller:
	- USB port
	- Ethernet service port (Port 1, connecting the PC directly to the service port).
- 2. Open EcoStruxure Automation Device Maintenance.
- 3. Navigate to **Settings > Global > Package Settings**, click the ellipsis (**…**), select the folder where you saved your .SEDP firmware downgrade file and click **Apply**. For example:

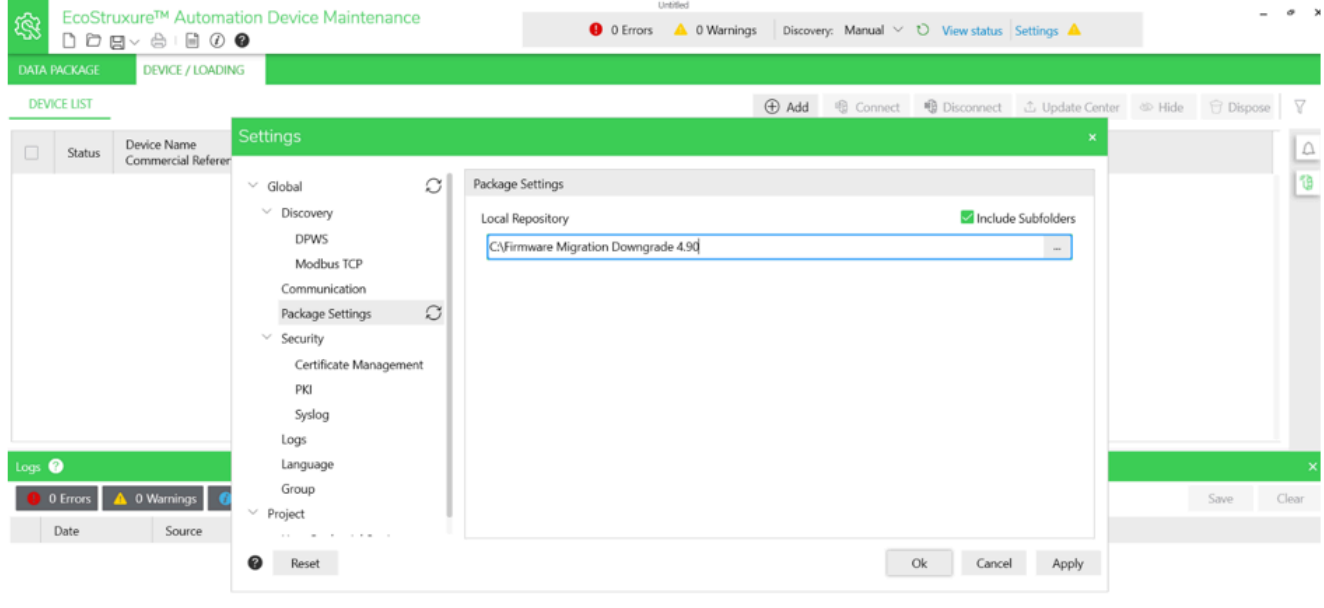

Summary Update Cancel

**NOTE:** Optionally, you can view the firmware available in the **DATA** PACKAGE screen.

- 4. In **DEVICE/LOADING**, click the  $\pm$ **Add** icon ( $\oplus$  Add<sub>)</sub>, then:
	- Type "bme" in the search bar and select **BME\*\*\* (modernized)**
	- Under **Connection**, select **HTTP/HTTPS** and select **Secure**
	- Enter the **IP Address** of the controller:
		- For the Service Port: enter its IP address (as configured in the application)
		- For the USB Port: enter 90.0.0.1 (port 443 is selected by default) **NOTE:** If your controller is in NO CONF, connect using the default IP address: 10.10.MAC5.MAC6.

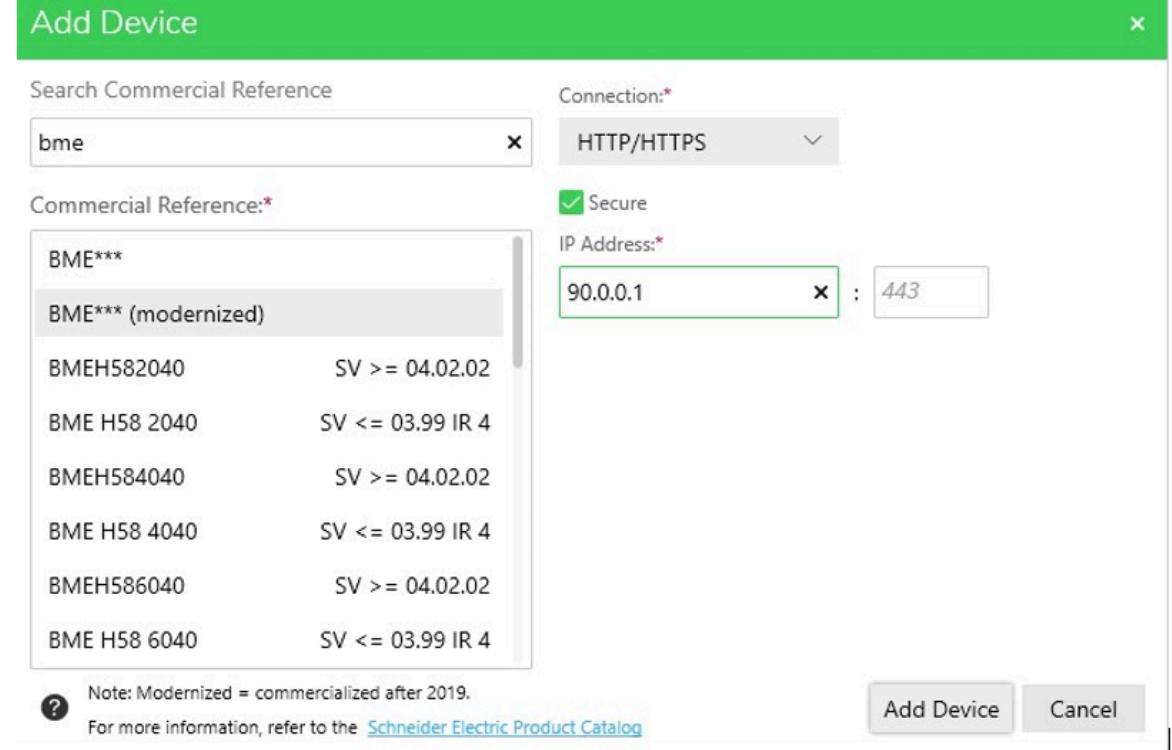

### • Click **Add Device**.

The new device appears in the **Device Default Group**.

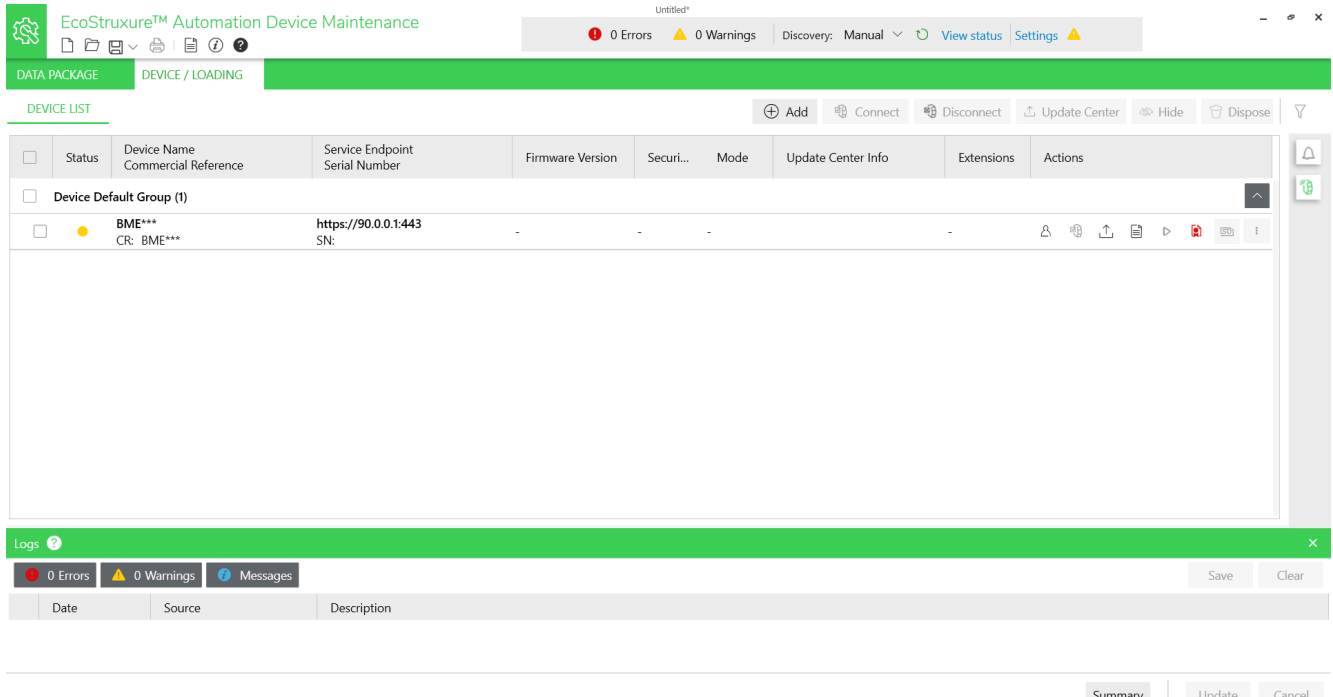

Device status is YELLOW, indicating that the device is reachable on the network.

**NOTE:** If the status is not YELLOW, consult the EcoStruxure Automation Device Maintenance, Firmware Upgrade Tool, Online Help.

Device certificate is RED ( $\left| \cdot \right|$ ), indicating the device is untrusted on the PC.

- 5. In the **DEVICE/LOADING > DEVICE LIST > DEVICE DEFAULT GROUPDEVICE/LOADING > DEVICE LIST > DEVICE DEFAULT GROUP**:
	- Click the red certificate icon  $(\bullet)$ .
	- Verify the **Certificate Information** and, if you agree, click **Trust**.
- 6. Click the **Set Credentials** icon ( $\bigcirc$ ), then:
	- If the controller has previously been configured, enter:
		- **Device User Name**: *loader*
		- **Device password**: your application password, if set.; otherwise, the default password: *fwdownload*
	- If the controller has never been configured, enter:
		- **Device User Name**: *anonymous*
		- **Device password**: No password is required.
	- Click **Save and Connect**.

Device status is GREEN, indicating EcoStruxure Device Maintenance has successfully connected to the controller.

7. Select the corresponding Modicon M580 BMEx58xxx downgrade package from 4.x to 3.20 v01, then click **Save**.

Summary

Update Cancel

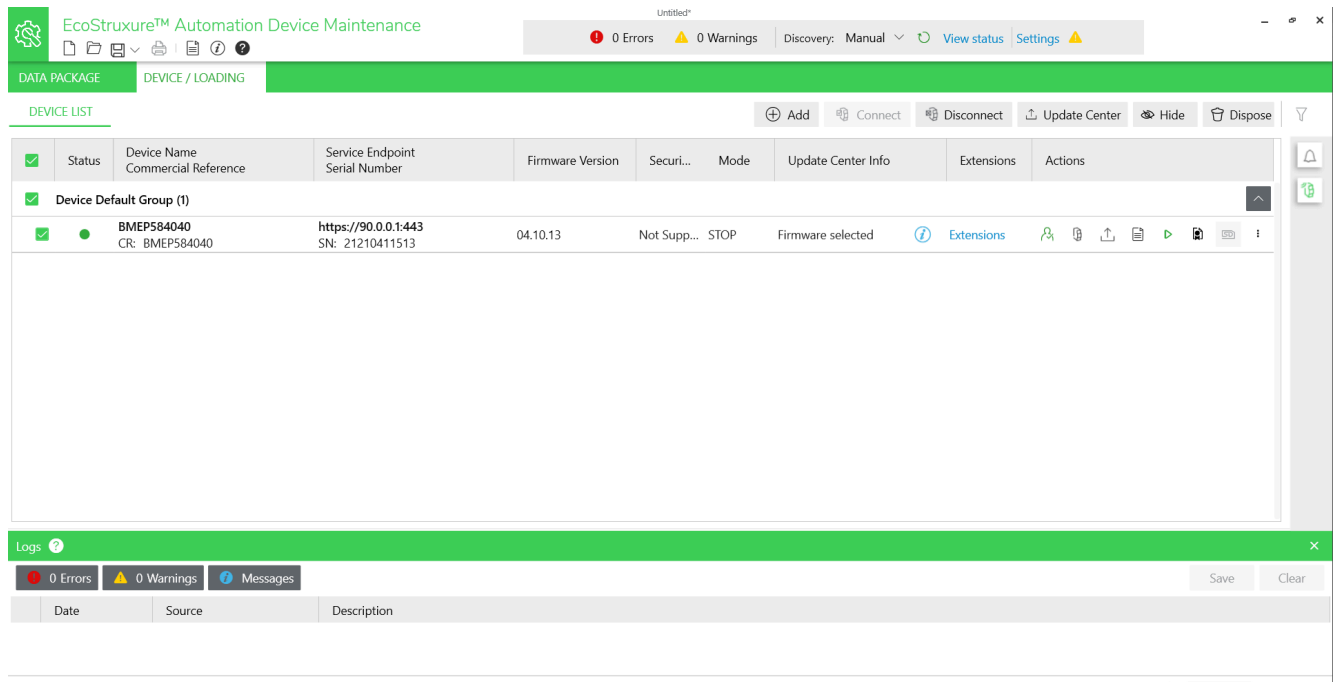

#### 8. Select the device you want to update, then click **Update**.

During the firmware update process, the **DL** LED flashes green:

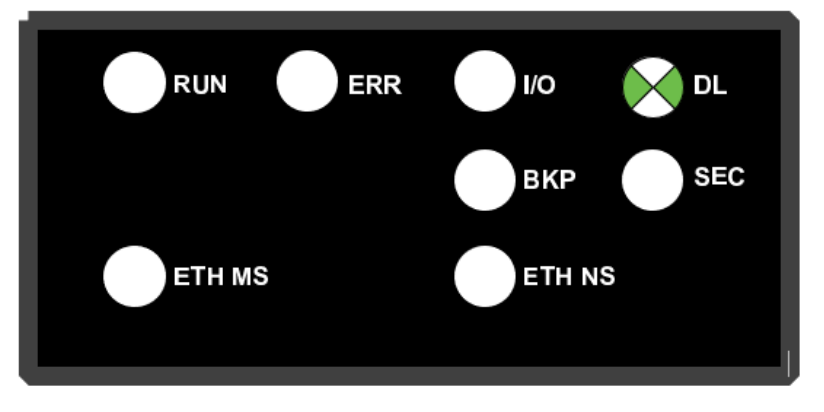

A message is displayed, indicating the percentage of firmware update progress.

After the download of the firmware has completed, the controller is restarted and EcoStruxure Automation Device Maintenance is disconnected.

**NOTE:** This process can take several minutes.

At the conclusion of the process, the **ETH MS** LED turns orange for about 1 minute.

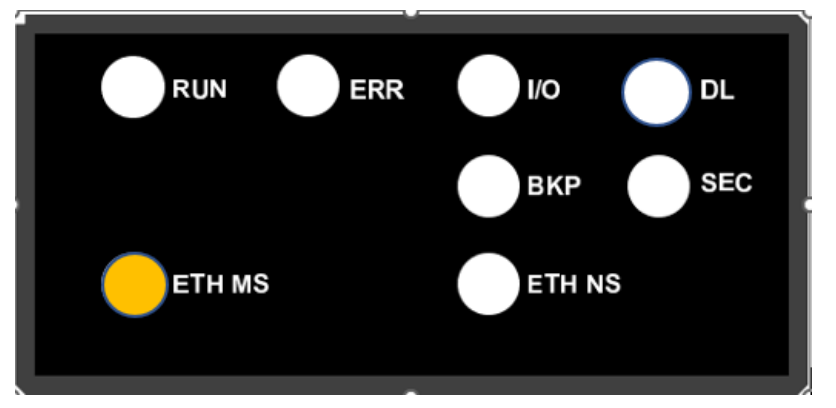

If power to the controller is interrupted, the controller can become corrupted and unable to restart.

# *NOTICE*

### **INOPERABLE EQUIPMENT**

Maintain continuous power to the controller.

#### **Failure to follow these instructions can result in equipment damage.**

After successful reboot, the procedure is complete and the controller is running with firmware V3.20.

**NOTE:** When the controller reboots, EcoStruxure Automation Device Maintenance may incorrectly indicate that the firmware was not successfully installed. This is due to the disconnection of the EADM software during the reboot of the controller.

An FTP connection to the controller is now possible. Use EcoStruxure Automation Device Maintenance to re-connect to the controller over the USB port, and confirm that the firmware version is V3.20.

Schneider Electric 35 rue Joseph Monier

92500 Rueil Malmaison France

+ 33 (0) 1 41 29 70 00

[www.se.com](https://www.se.com)

As standards, specifications, and design change from time to time, please ask for confirmation of the information given in this publication.

© 2024 Schneider Electric. All rights reserved. EIO0000004992.01